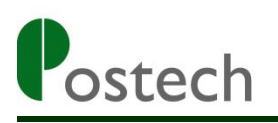

# **MS3391-H**

**User Manual**

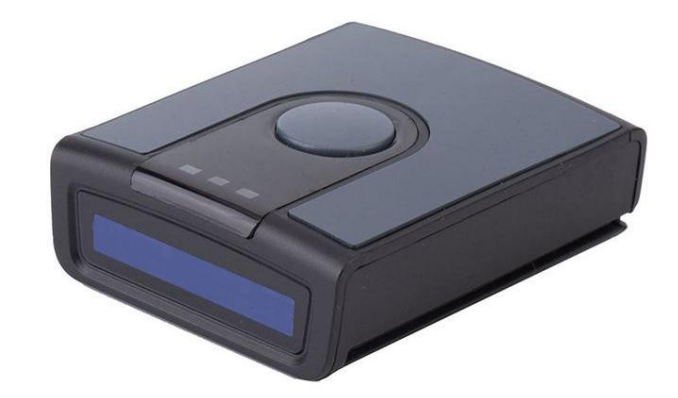

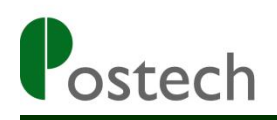

# Table of Contents

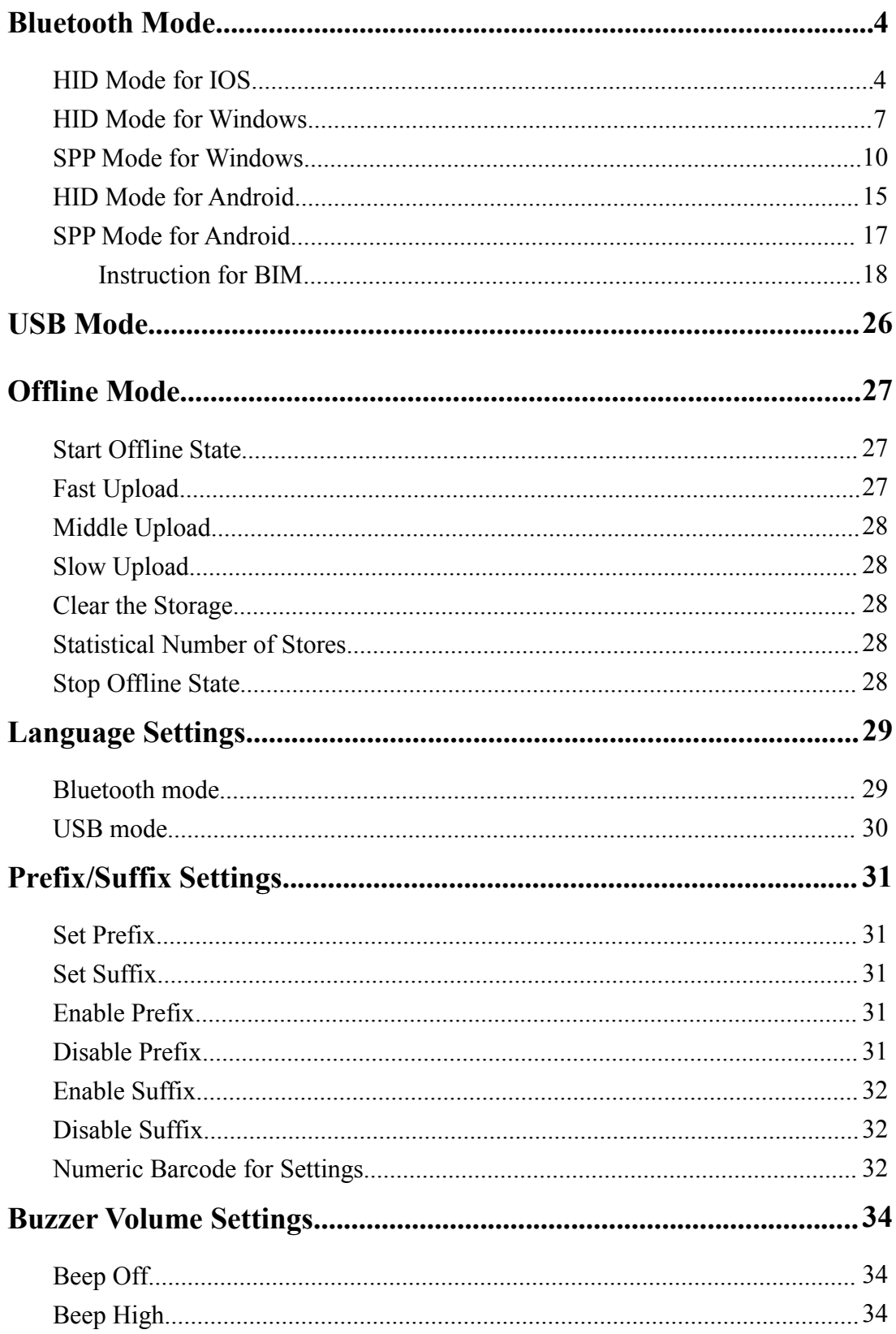

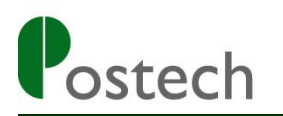

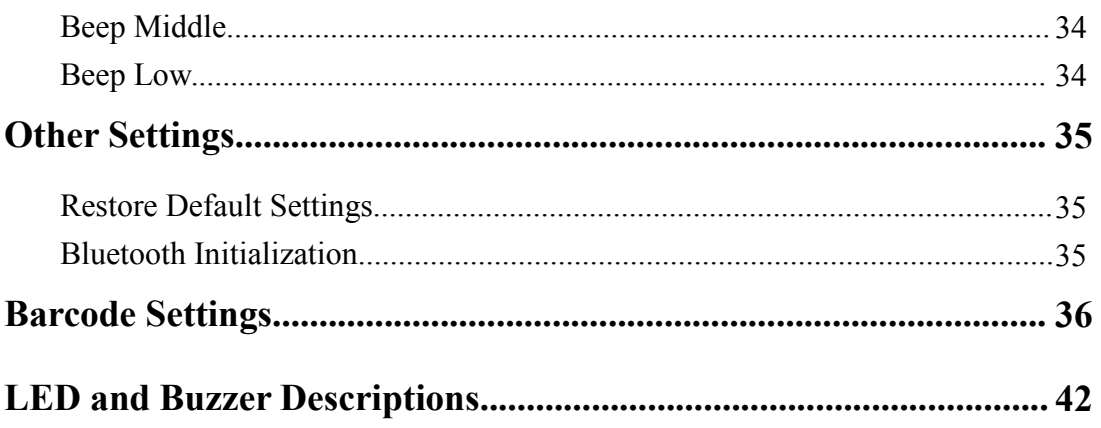

# ● **Bluetooth Mode**

#### ◎ **HID Mode for IOS**

1. Turn on the barcode reader, and read below barcodes sequence, the blue LED will flash rapidly.

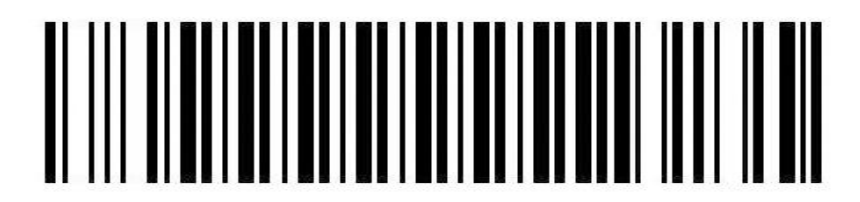

**Bluetooth HID Mode**

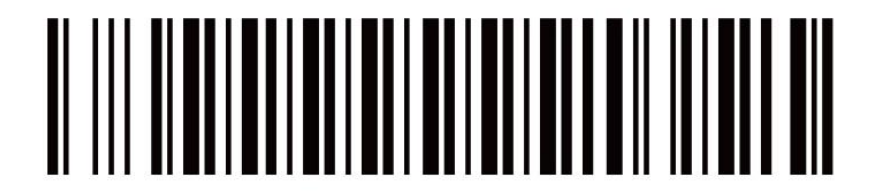

**Bluetooth Pairing Mode**

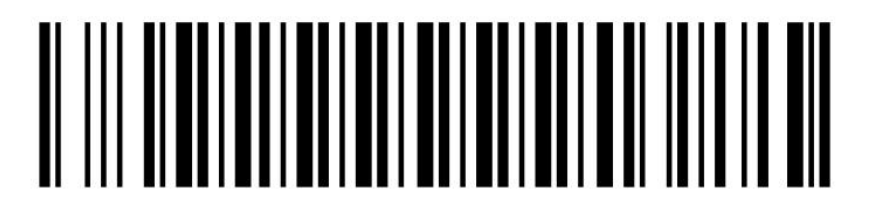

**Bluetooth Output Mode**

2. Enable the bluetooth of IOS device to pair with the barcode reader.

# **Bluetooth Barcode Reader HID Mode for IOS**

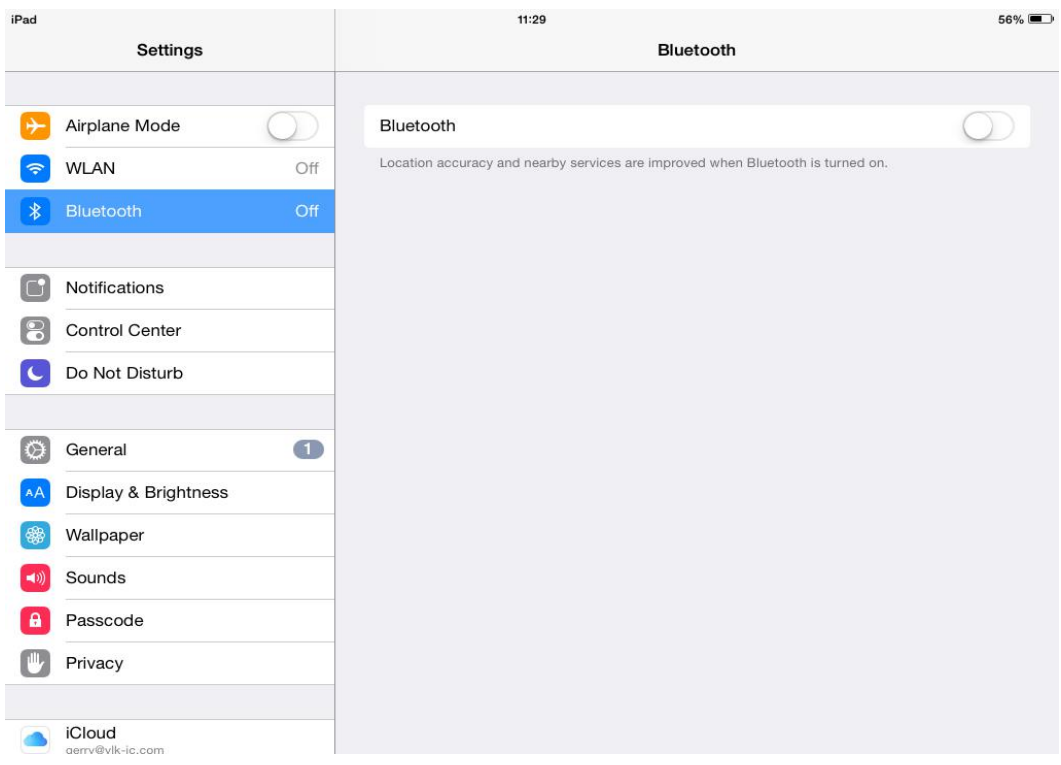

3. Enable bluetooth, and the ipad will search automatically. After the searching is finished, click the scanner's name (CQJO Scanner) to connect.

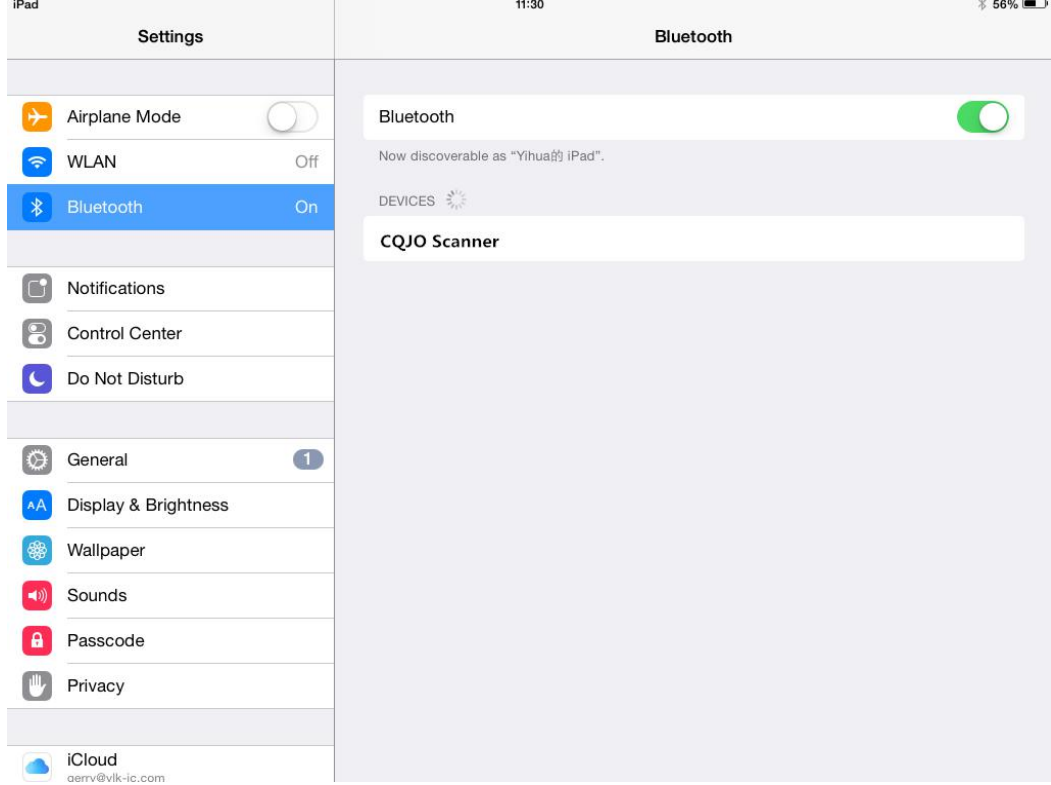

4. After the connection is successful, the blue LED on the scanner will be off. Then you can use it with Notes/office files or other cursor blinking position.

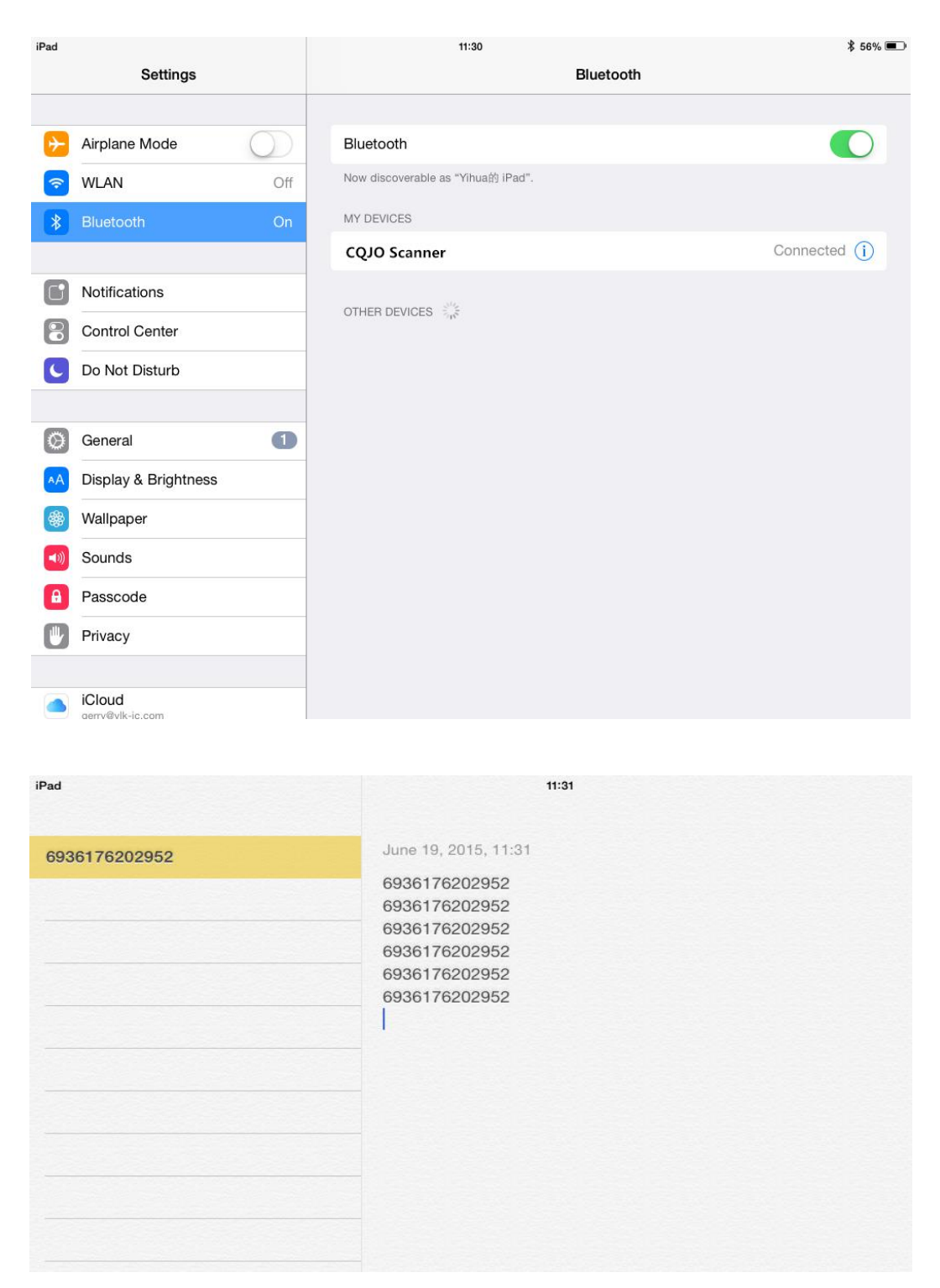

Note: In android system, If the soft keyboard can not display, you need to switch the hardware physical keyboard to OFF status. In IOS system, you can also click trigger button for four times to hide and display soft keyboard for IOS.

#### ◎ **HID Mode for Windows**

1. Turn on the barcode reader, and read below barcodes sequence, the blue LED will flash rapidly.

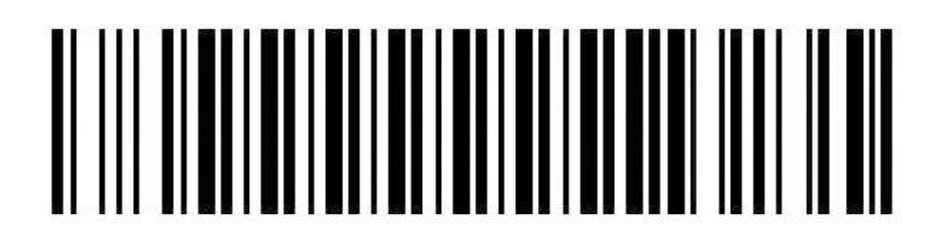

**Bluetooth HID Mode**

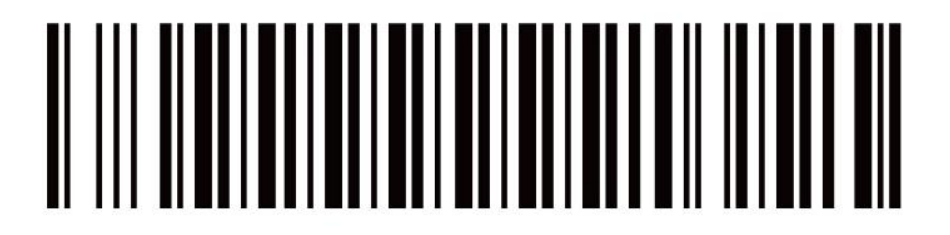

**Bluetooth Pairing Mode**

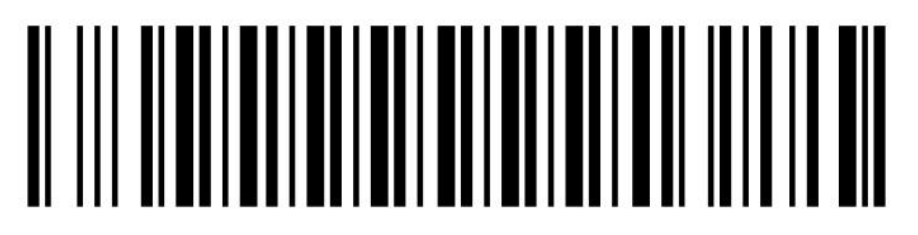

#### **Bluetooth Output**

2. Find out the bluetooth option in the computer, and the Windows device will search automatically. After the searching is finished, click the scanner's name (CQJO Scanner) to connect.

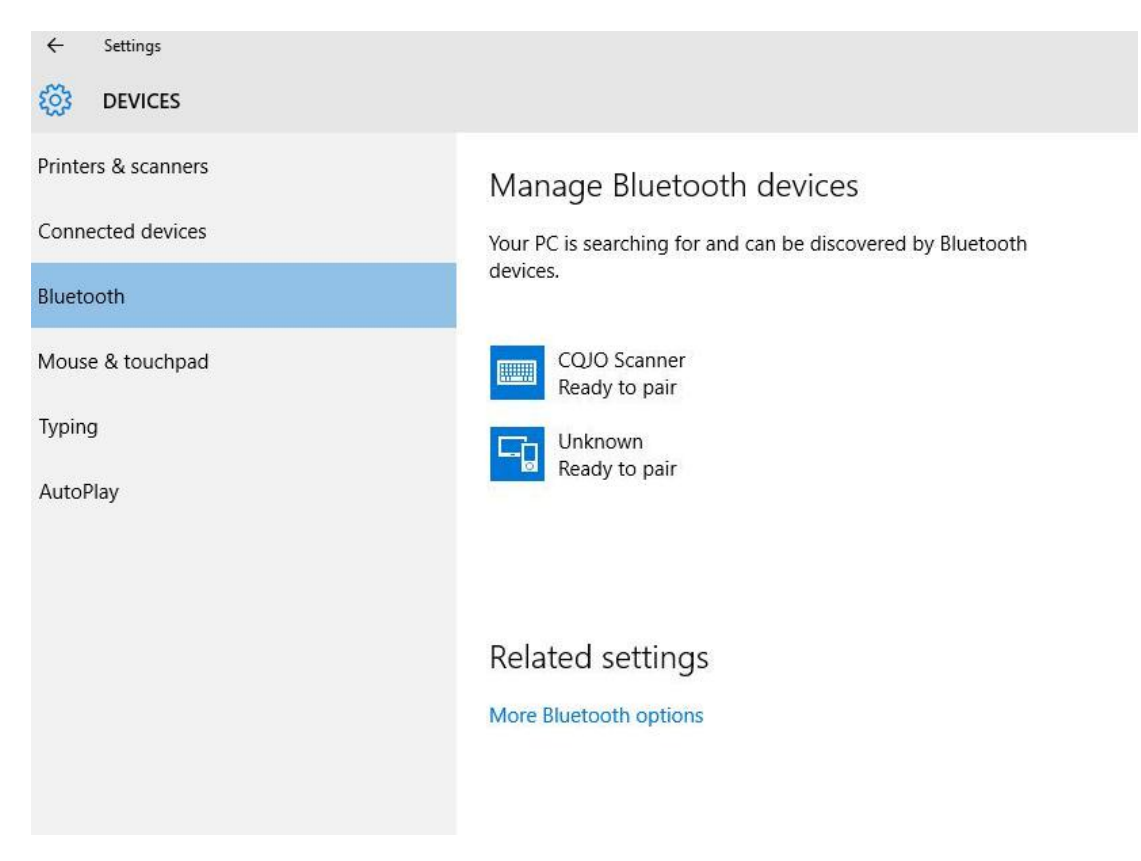

3. Computer will display "Dose the passcode on CQJO Scanner match this one?", click "Yes".

4. The connection is successful, the blue LED on the scanner will be off. Then you can use it in Notes/office files or other cursor blinking position.

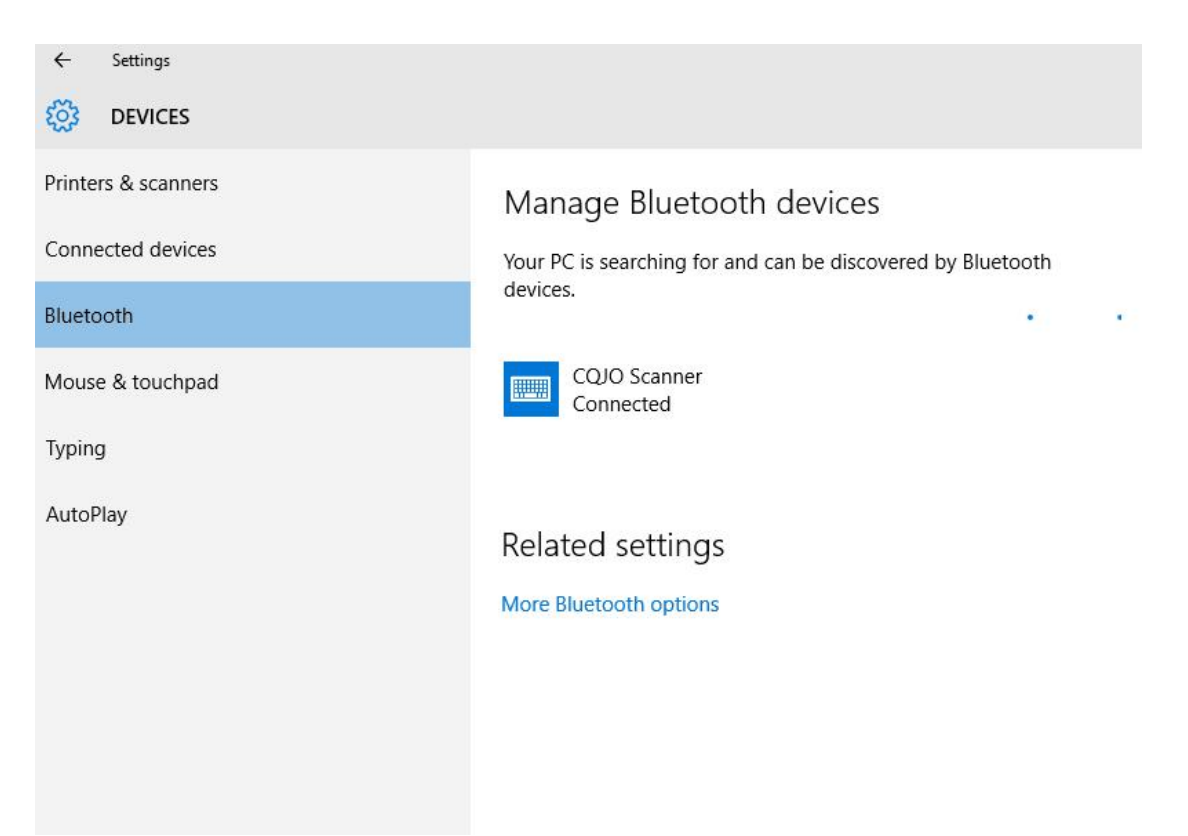

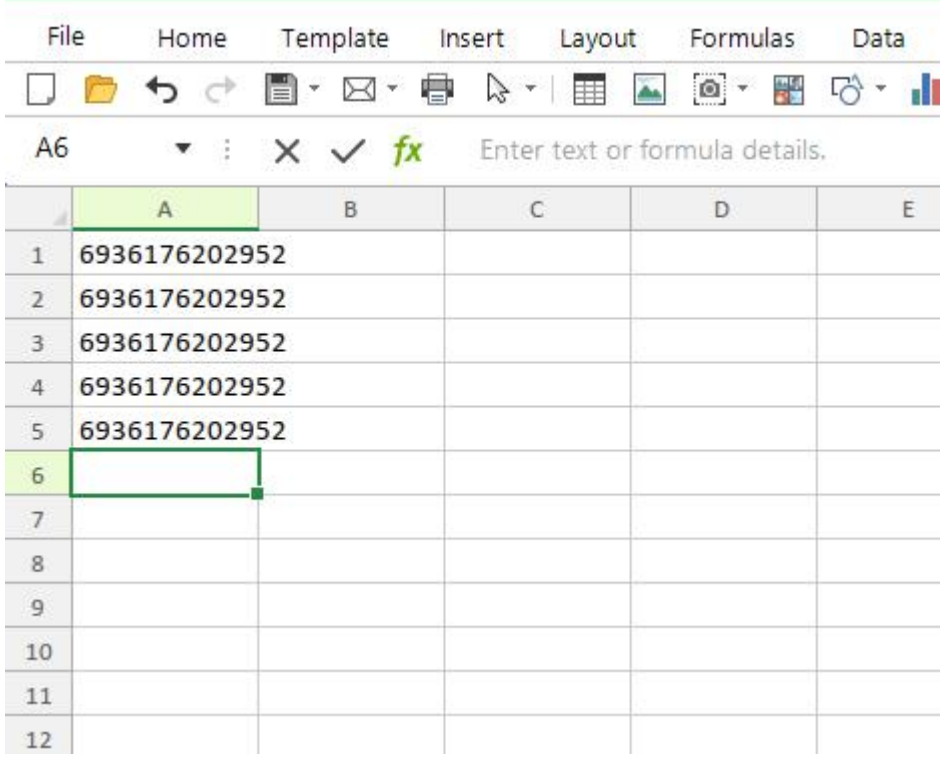

#### ◎ **SPP Mode for Windows**

1. Turn on the barcode reader, and read below barcodes sequence, the blue LED will flash slowly.

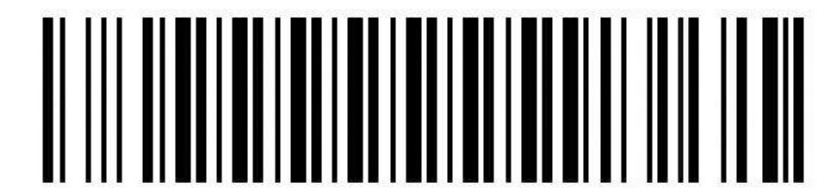

**Bluetooth SPP Mode**

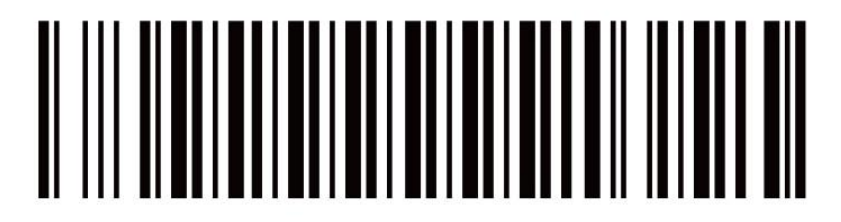

**Bluetooth Pairing Mode**

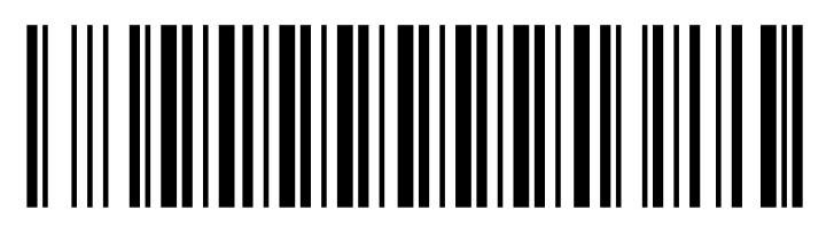

#### **Bluetooth Output**

2. Find out the bluetooth option in the computer, and the Windows device will search automatically. After the searching is finished, click the scanner's name (CQJO Scanner) to connect.

#### **Bluetooth Barcode Reader SPP Mode for Windows**

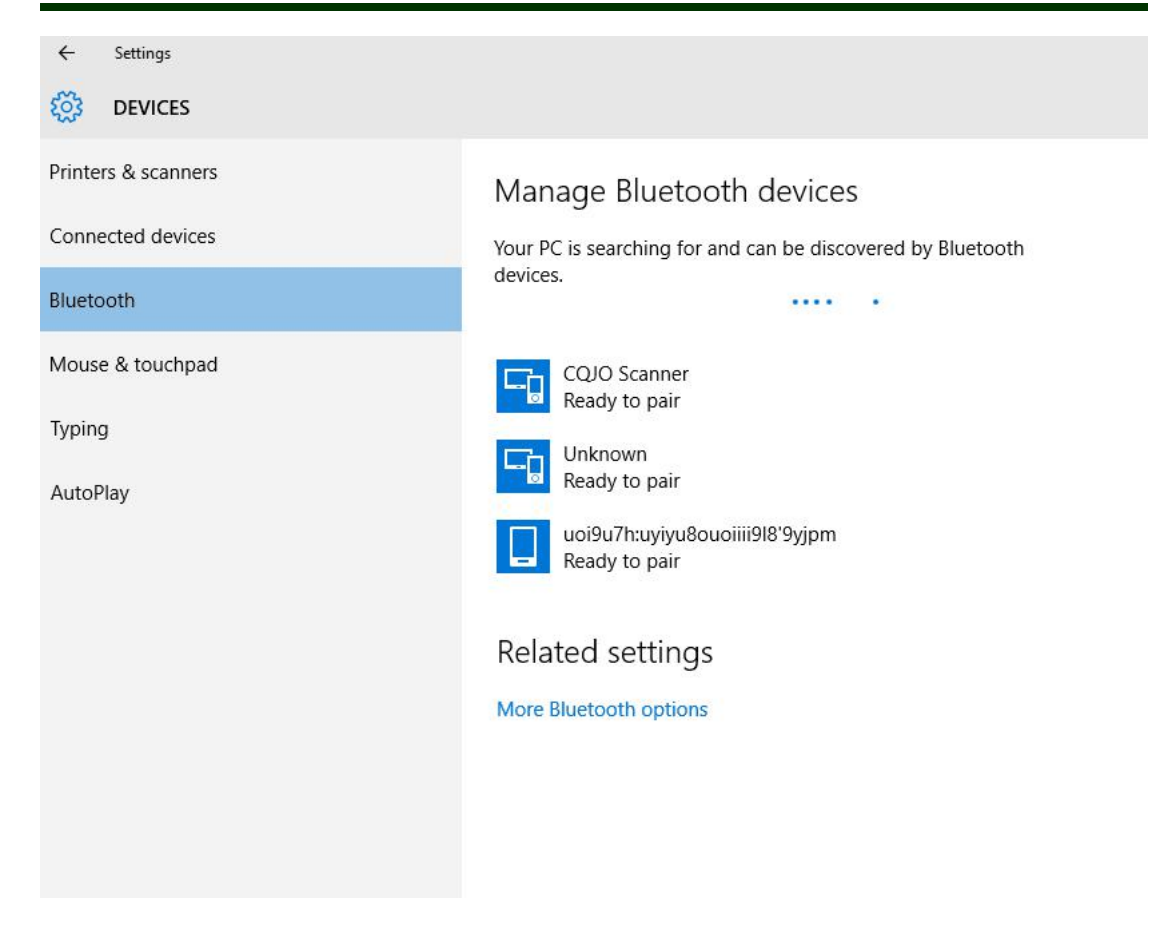

3.Computer will display "Dose the passcode on CQJO Scanner match this one?", click "Yes".

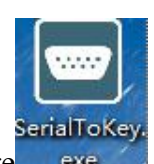

4. The connection is finished, now you need a software to help connection.

Please download the software from our website (www.posunitech.com).

#### **Bluetooth Barcode Reader SPP Mode for Windows**

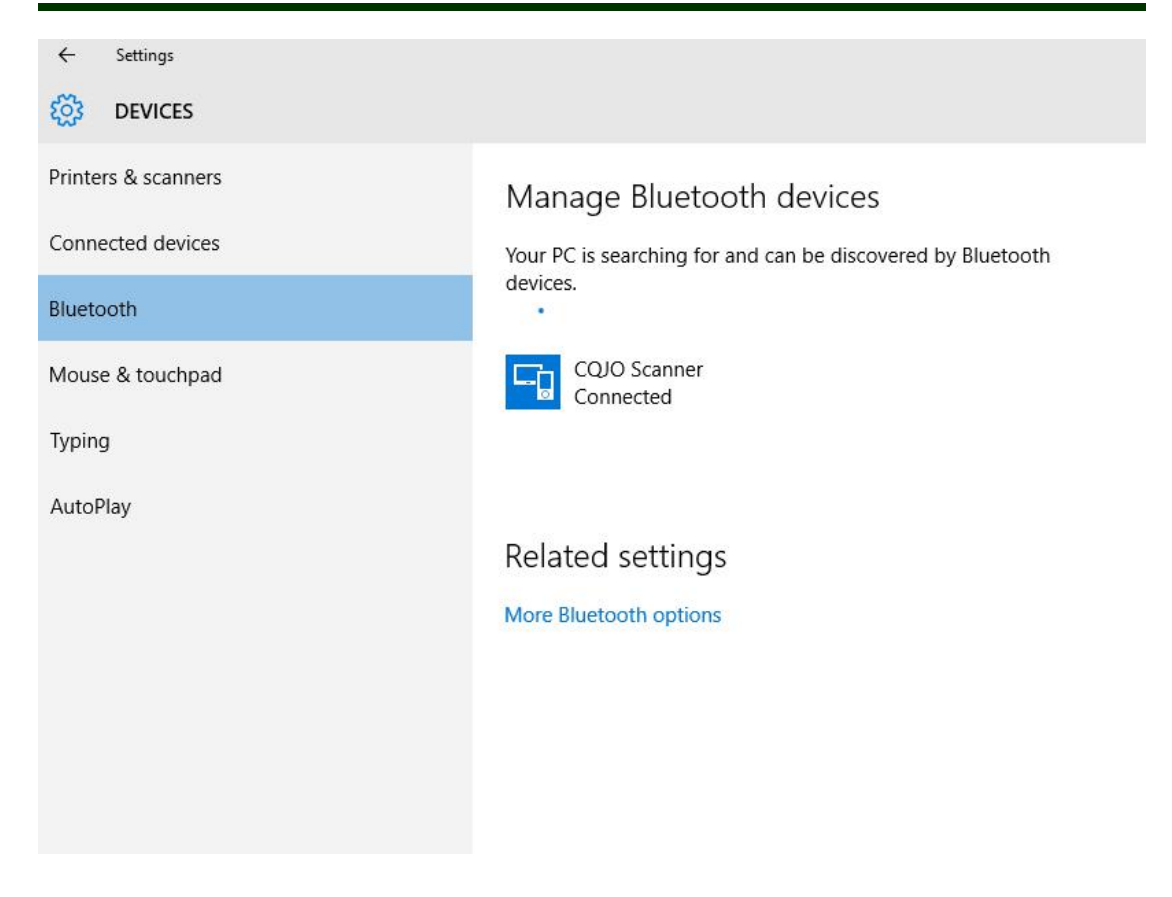

5.Turn on the software "SerialToKey", it will show that "Youare using software for the first time. Please connect the serial port manually!", shown in the below picture. Please click OK.

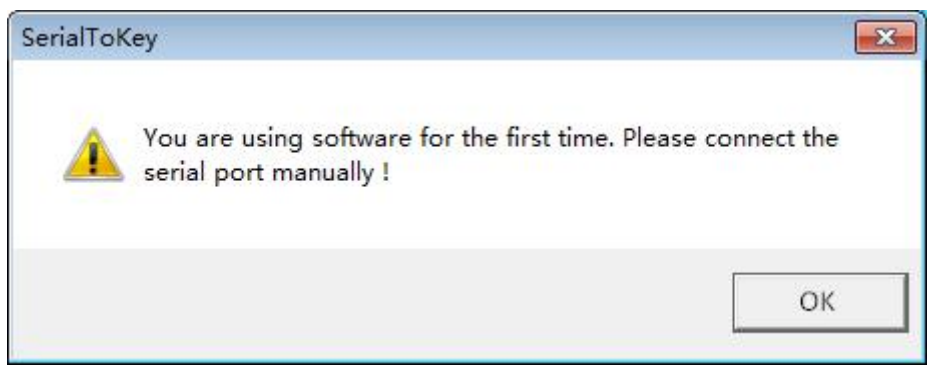

6. Please select opposite "SerialPort" number (for example: COM3), and click "OpenSerialPort".

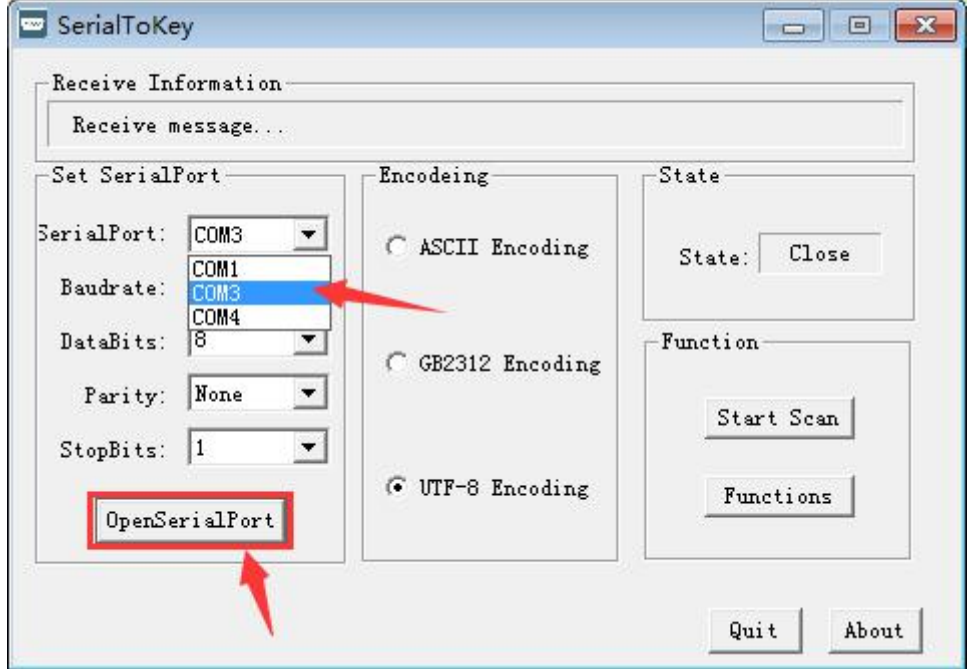

7. Scanner blue LED light off when connection succeed.

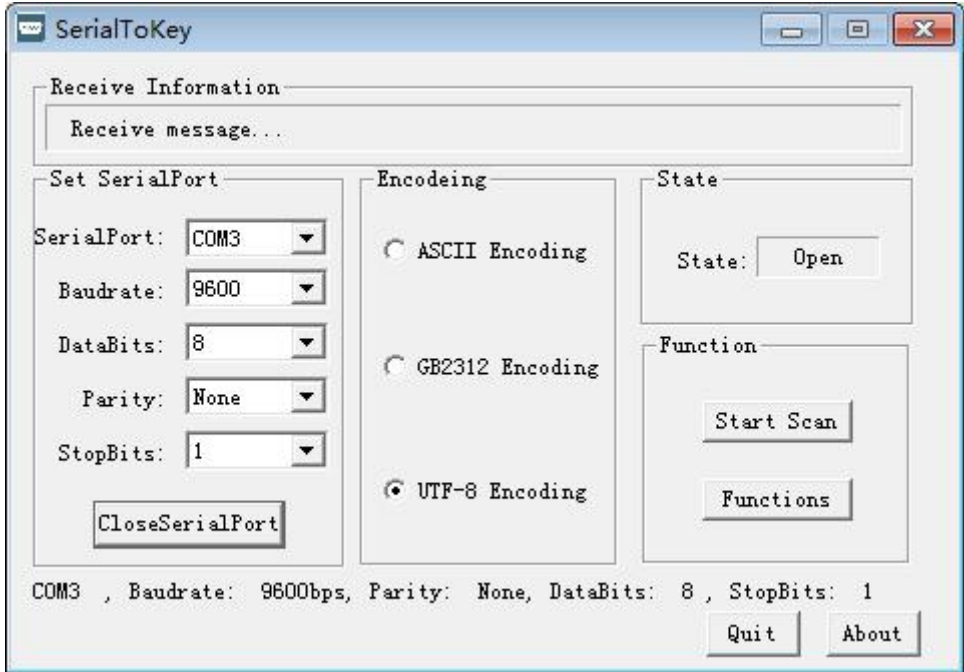

8. Now you can open Notes/office files or other cursor blinking position, when scan a barcode by scanner, the data will transfer to the document.

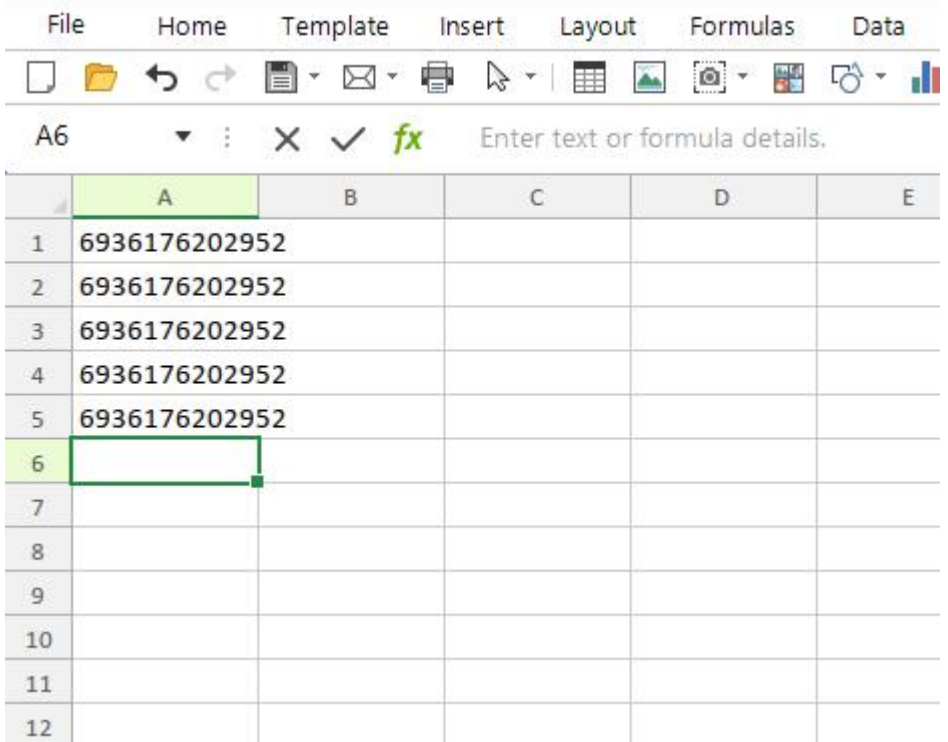

#### ◎ **HID Mode for Android**

1.Turn on the barcode reader, and read below barcodes sequence, the blue LED will flash rapidly.

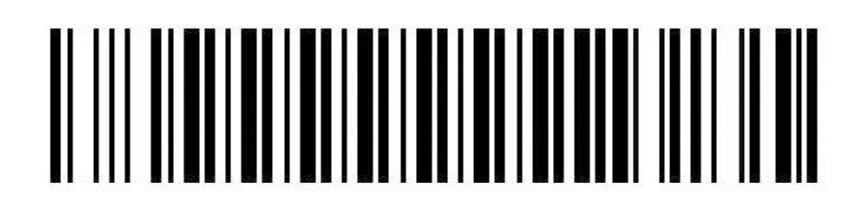

**Bluetooth HID Mode**

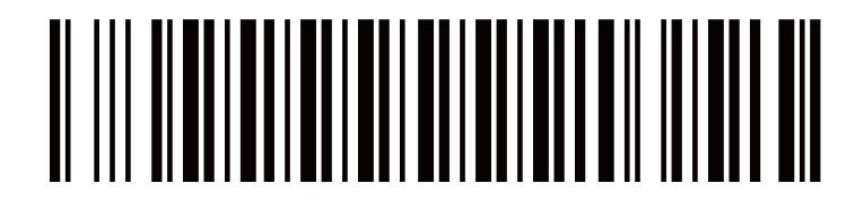

**Bluetooth Pairing Mode**

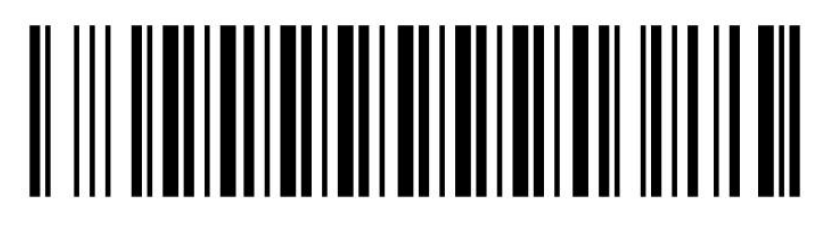

**Bluetooth Output**

2. Enable the bluetooth of Android device to pair with the barcode reader. Enable bluetooth in "The 1st" picture, and the Android device will automatically searching, shown in "The 2nd" picture.

#### $\psi$   $\blacksquare$  $\psi$   $\Box$ **术画画98% ★ 15:11** ■■98% 7 15:11  $\Rightarrow$  $\Box$ 굚  $\ddotsc$ **Connections** Device Controls General My device Network connections Galaxy SIII Neo+  $\Box$  $\checkmark$  $\boxed{\circ}$ Visible to all nearby Bluetooth devices<br>(1:54) <u>ि</u> WLAN Available devices O Scanning. **\*** Bluetooth  $\boxed{\circ}$ **ED** CQJO Scanner Tethering and portable hotspot Share your device's mobile data connection<br>via USB, WLAN, or Bluetooth Airplane mode Disable all wireless connections mi Data usage **C** Location services UIM/SIM card manager  $\overline{\mathcal{F}}_R$  Roaming Settings Mobile data  $\boxed{\circ}$ Stop Slot1 Mobile Data The 1st The 2nd

**Bluetooth Barcode Reader HID Mode for Android**

3. After the search is completed, click scanner's name (CQJO Scanner) to connect, then "Bluetooth keyboard connected" will display on the soft keyboard, and the blue LED on the scanner will be off, the connection is successful, shown in "The 3rd" picture. Now, you can use it in Notes/office files or other cursor blinking position, shown in "The 4th" picture.

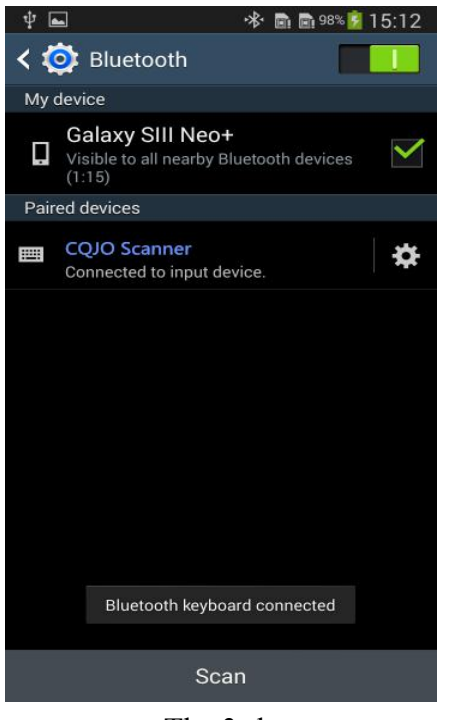

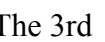

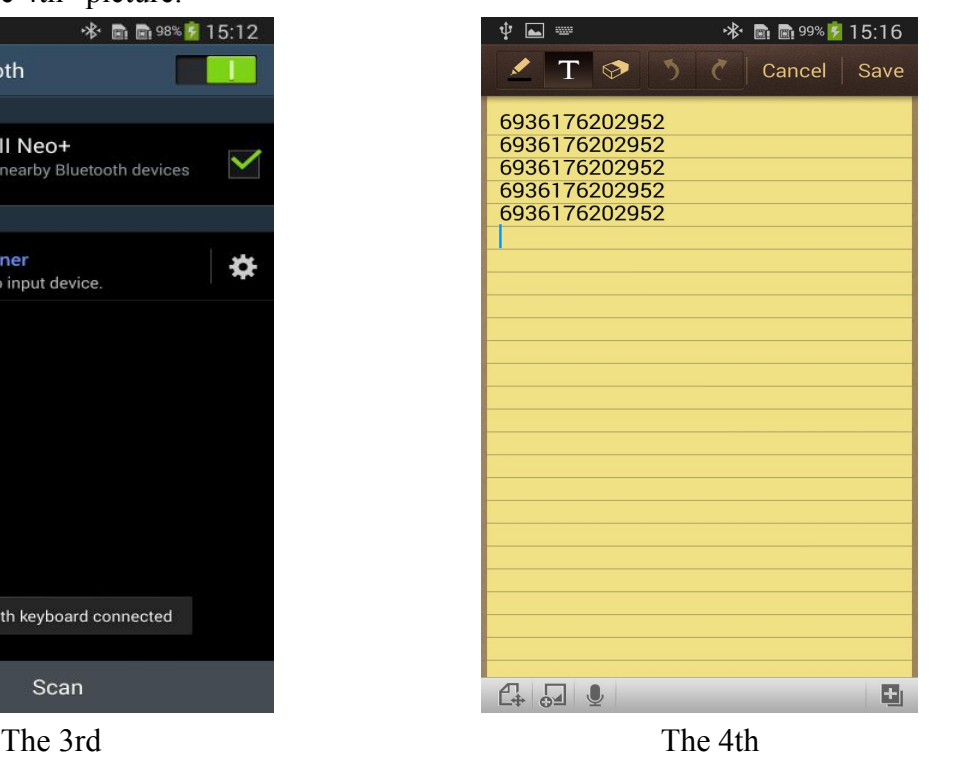

#### ◎ **SPP Mode for Android**

Due to some Android device can't support Bluetooth HID protocol very well. It can not connect bluetooth scanner with HID mode.In general, Android support SPP protocol very well.

1. Turn on the barcode reader, and read below barcodes sequence, the blue LED will flash slowly.

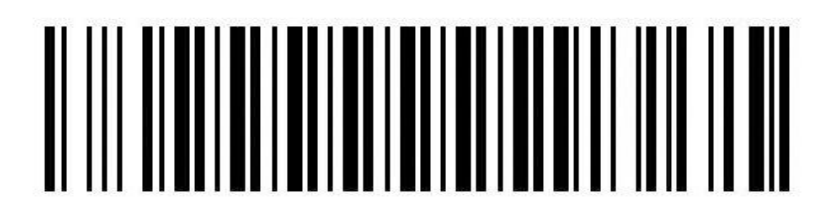

**Bluetooth SPP Mode**

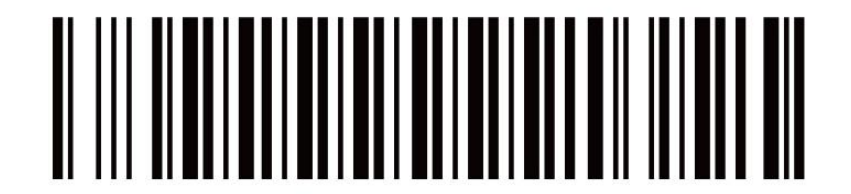

**Bluetooth Pairing Mode**

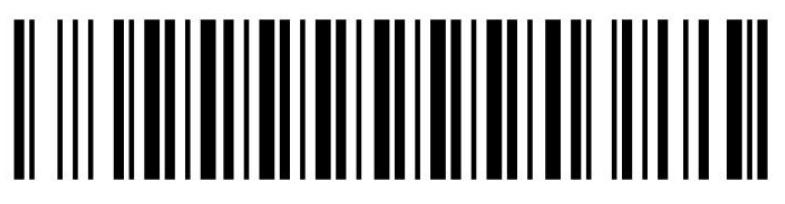

#### **Bluetooth Output**

2. Please download the BIM (Bluetooth Input Method) to android device from our website, or get it from our sales, then install BIM. apk to your smartphone and run it. And then please follow the wizard to connect barcode scanner to finish the connection.

**After the connection is successful, the blue LED on the scanner will be off.**

#### ◎ **User manual for BIM (Bluetooth Input Method) in Android device**

(1) Please download the software BIM.apk from our website and install it to your smartphone, open the BIM, shown in "The 5th" picture.

(2) Now you have two methods to connect scanner, please follow the steps below:

#### **Way 1:**

①Click the menu key in the upper left corner, complete the following steps in order in the pop-up window, shown in "The 6th" picture.

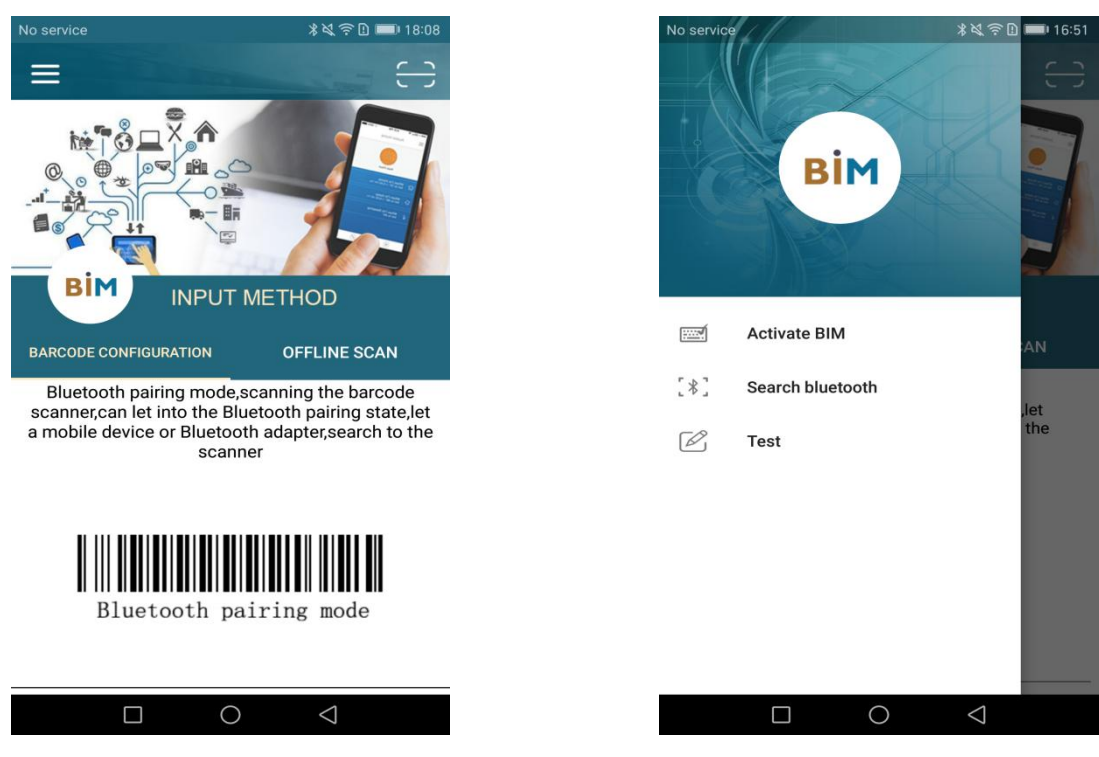

The 5th The 6th

②Click "Activate BIM", and then add BIM input method in picture "the 7th". ③Click "Search bluetooth" in "The 6th" picture, shown as "The 8th" picture, please select inputmethod, click "SELECT".

### **Bluetooth Barcode Reader Instruction for BIM**

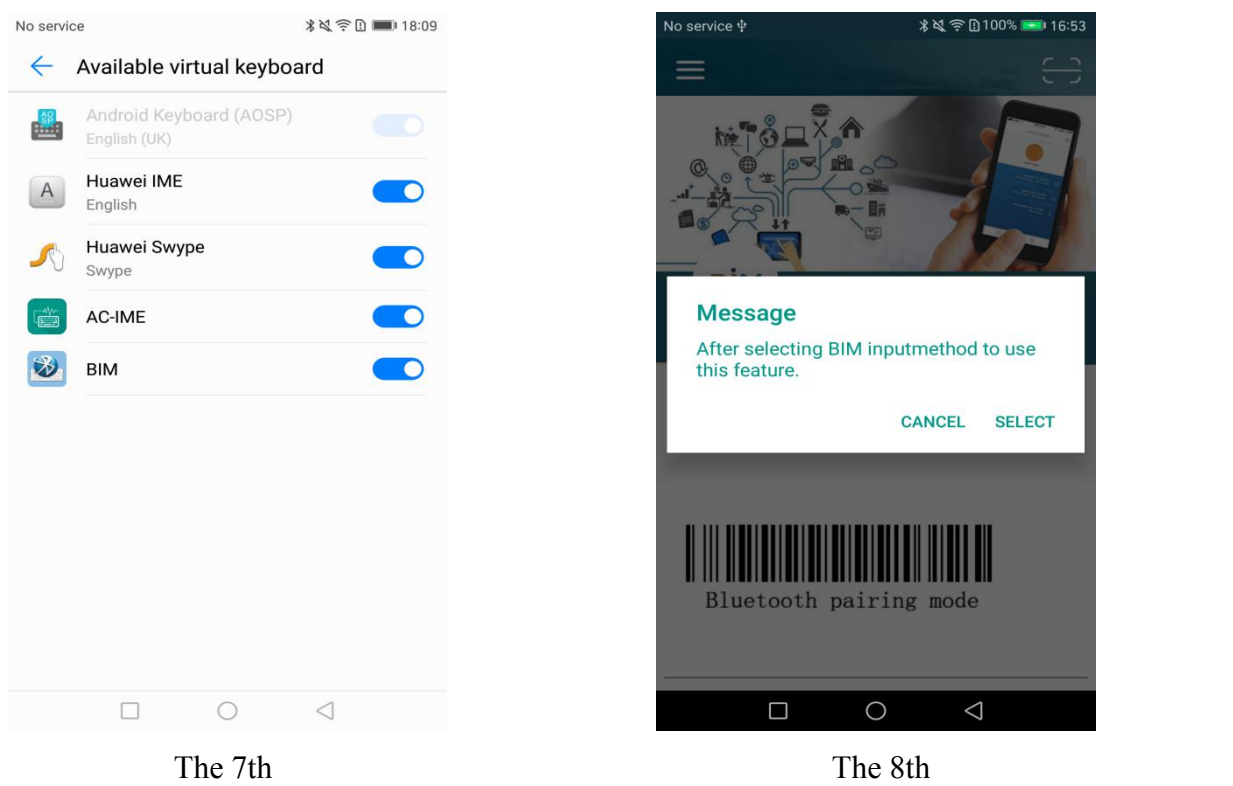

④Choose the BIM in "The 9th" picture, and then the interface automatically pops up the Bluetooth search window, shown in "The 10th" picture, select scanner's name to connect. The interface will pop up matching information (988359 is a randomly assigned password), click "PAIR" to complete the match, shown in "The 11th" picture.

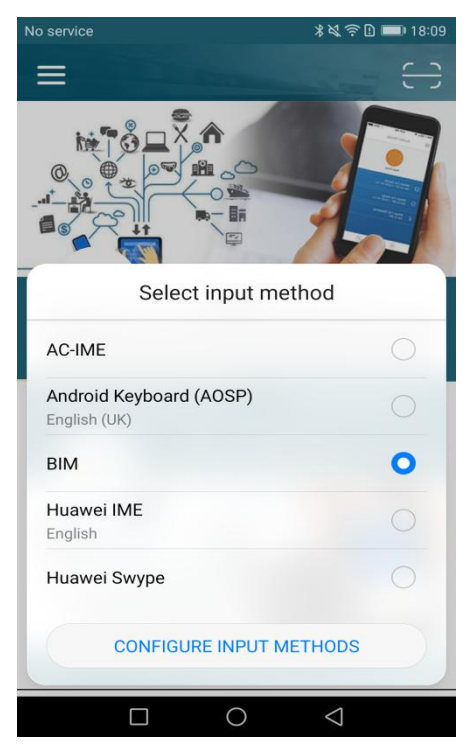

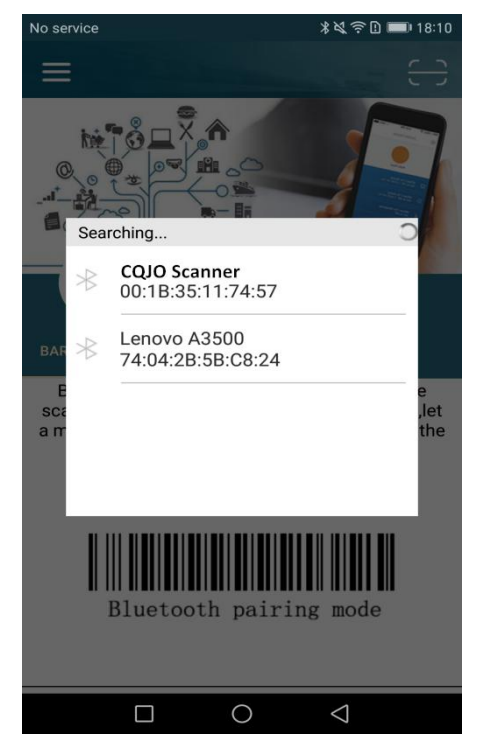

The 9th The 10th

⑤Connection successful! shown in "The 12th" picture. The blue LED on the scanner will be off.

**Note: If the interface prompts for a pairing password, enter the password 1234 or 0000 for the connection.**

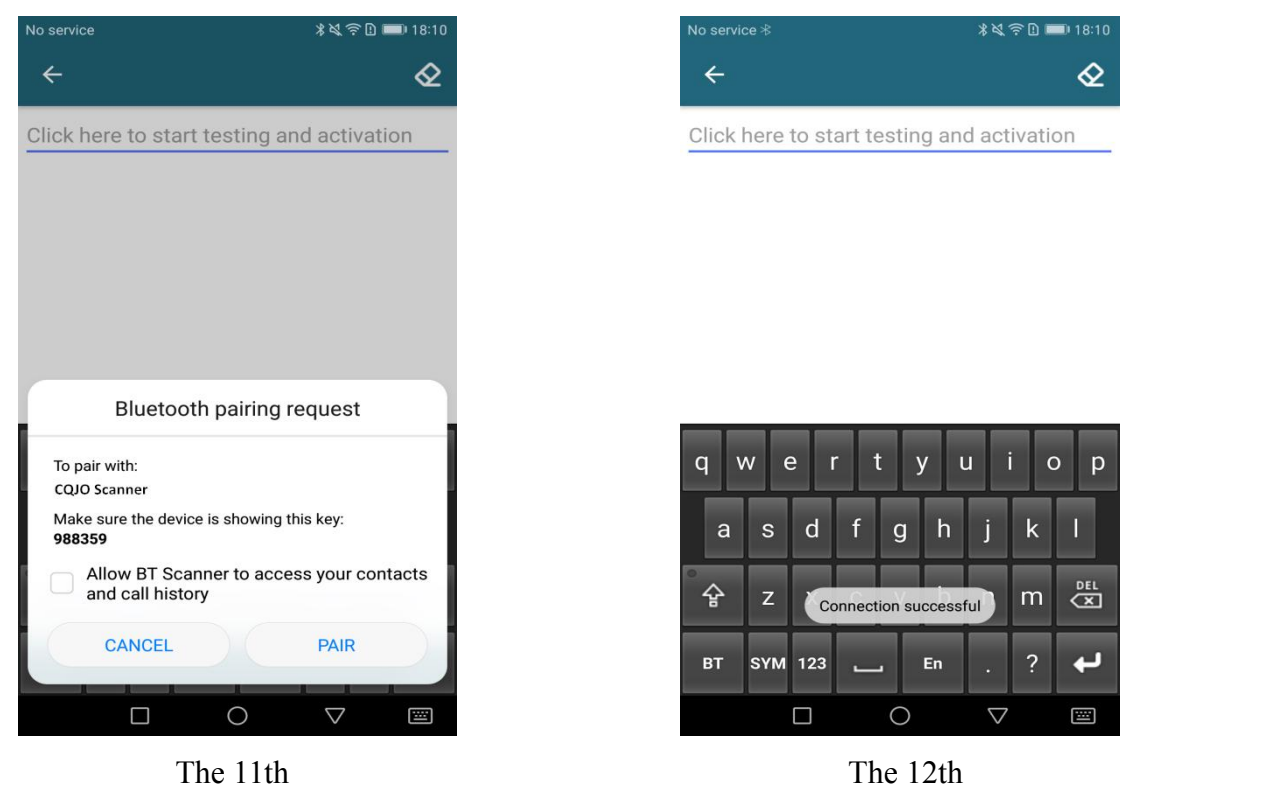

#### **Way 2:**

①If you have Bluetooth address two-dimensional code of a scanner, please click the scan frame in the upper right corner in "The 5th" picture, and click "CONTINUE" in "The 13th" picture. Please scan the Bluetooth address code, shown as "The 14th" picture.

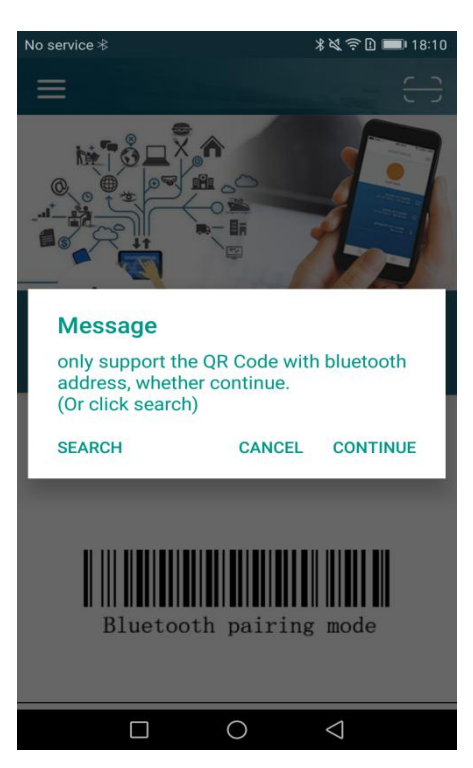

The 13th

②The interface will pop up matching information, click "PAIR" to complete the match. Shown in "The 15th" picture.

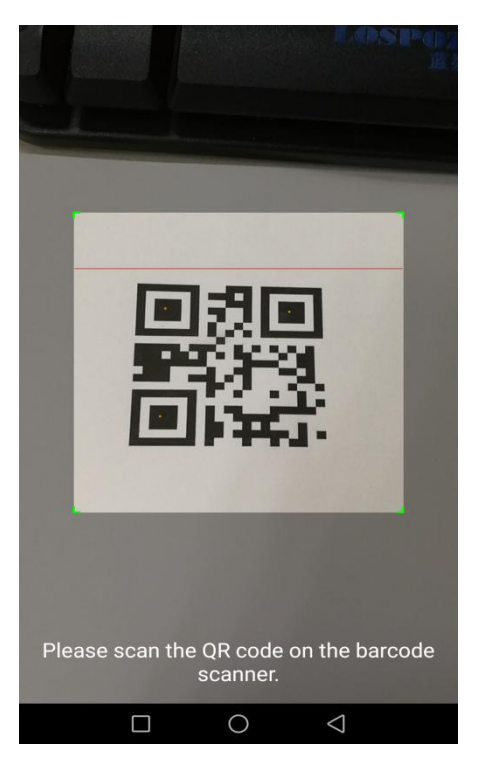

The 14th The 15th

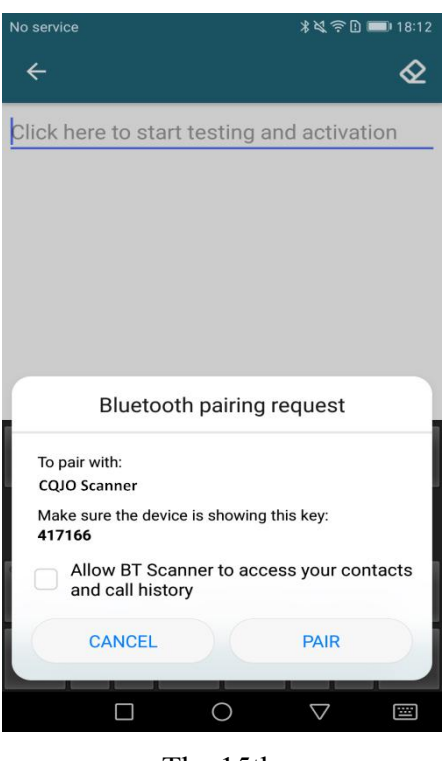

### **Bluetooth Barcode Reader Instruction for BIM**

③It will show "Connection successful", the blue LED on the scanner will be off. Now you can scan the barcode to the text box or notepad, word..., shown in "The 16th" picture.

**Note: If it doesn't connect automatically, click "BT" in "The 11th" picture, and click "Connect".**

(3) Click "BT" in the lower left corner, shown as "The 17th" picture, click "Open"/ "Close" to turn on / offthe suspension button, you can click on the white circle to scan barcode. Click "Swith", you can view all the scanners that have been paired, and replace the scanner at will.

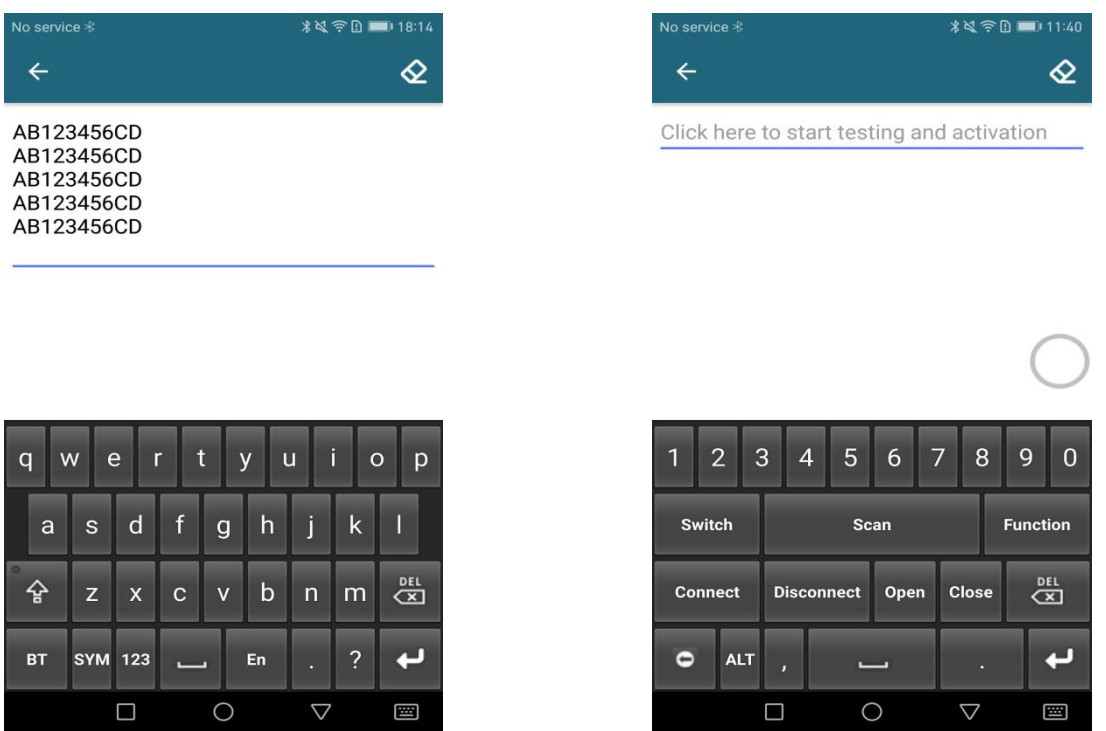

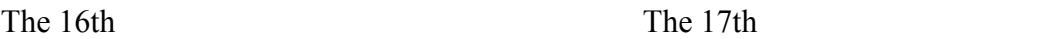

(4) You can configure the barcode reader via the "Function" in the picture "The 17th". (5) Click "Scanner Setting" in "The 18th" picture, you can set bluetooth name/prefix Character/suffix character/buzzer/output model and sleep time of the barcode reader, please check "The 19th" picture.

**Note: When you configure the barcode reader, please make sure the scanner in active mode, the method is: click the scan button on the barcode reader every 2-3 seconds, but don't read any barcodes.**

### **Bluetooth Barcode Reader Instruction for BIM**

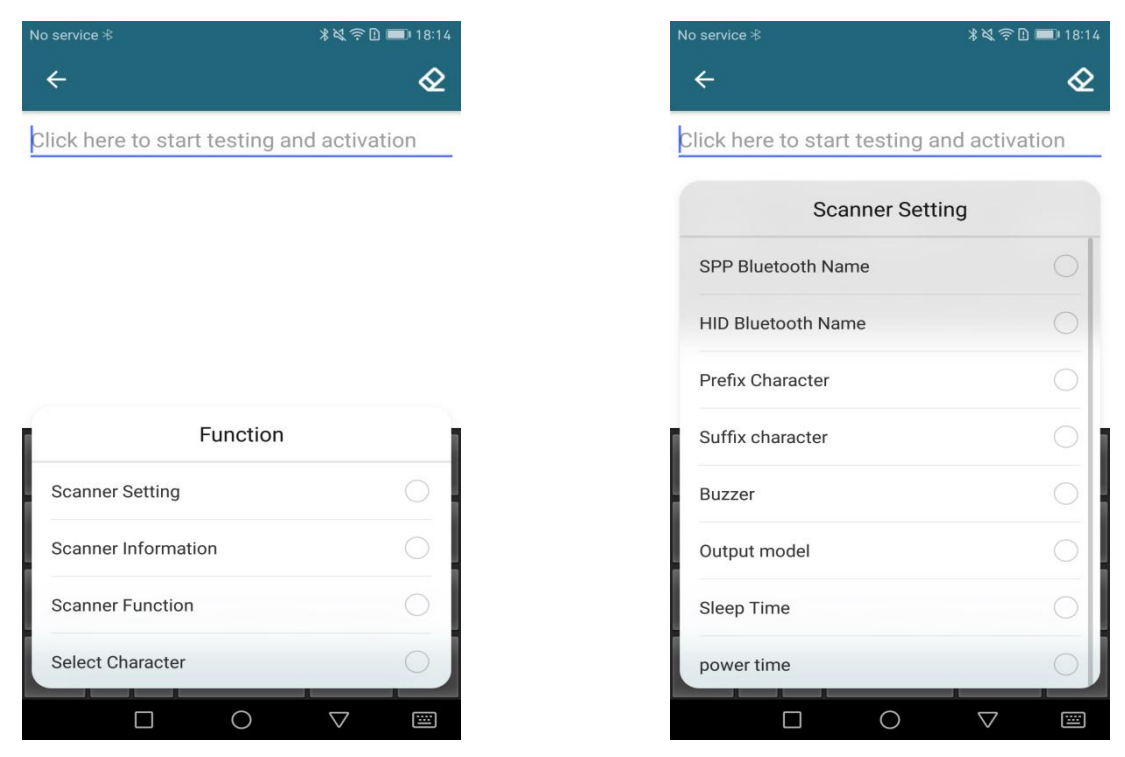

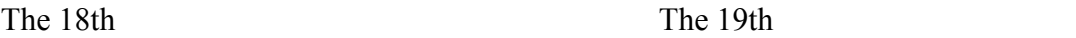

(6) SPP Bluetooth Name: Click "SPP Bluetooth Name", and enter the required set of Bluetooth name in the pop-up window, click "SUBMIT", shown in "The 20th" picture.

(7) HID Bluetooth Name: The method is same as SPP Bluetooth Name.

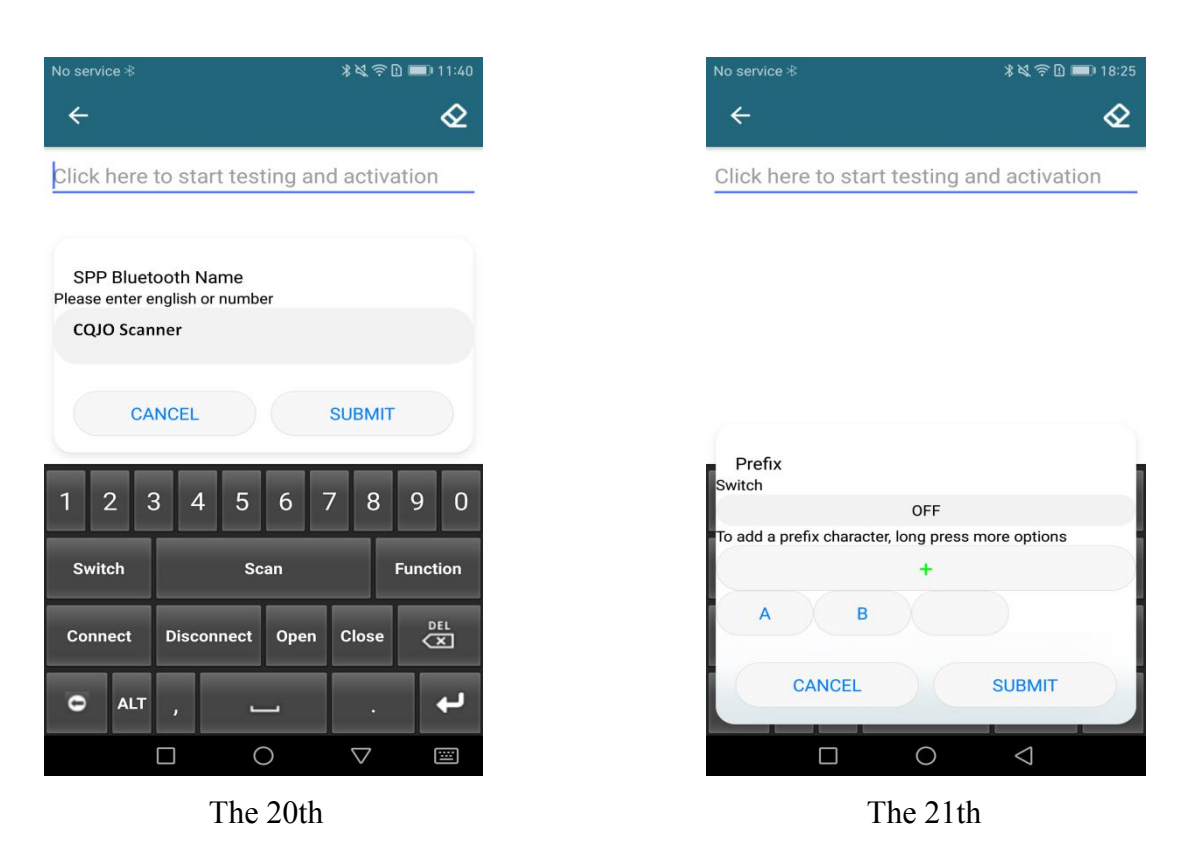

(8) Prefix character: Please click "Prefix Character" option in "The 19th" picture, and click"+" in the pop-up window, shown in "The 21th" picture. Now click the text-box behind "A" "B"(**"A" "B"is default setting of the product, and you can press the character to delete it.)**.

#### **Note: The prefix is turned off by default, please make sure the prefix is opened when setting the character.**

| No service $*$                             |                        | No service $\frac{1}{2}$ $\frac{1}{2}$ $\frac{1}{2}$ |                                            |  |
|--------------------------------------------|------------------------|------------------------------------------------------|--------------------------------------------|--|
| $\leftarrow$                               | ⇙                      | $\leftarrow$                                         | ⇙                                          |  |
| Click here to start testing and activation |                        |                                                      | Click here to start testing and activation |  |
|                                            | Character              |                                                      |                                            |  |
| $\ensuremath{\mathsf{SP}}$                 |                        |                                                      |                                            |  |
| $\mathbf{I}$                               |                        |                                                      |                                            |  |
| $\scriptstyle\rm II$                       |                        |                                                      |                                            |  |
| #                                          | $\bullet$              | Prefix<br>Switch                                     |                                            |  |
| \$                                         |                        | To add a prefix character, long press more options   | ON                                         |  |
| $\%$                                       |                        | $\overline{A}$<br>B                                  | ٠<br>#                                     |  |
| &                                          |                        |                                                      |                                            |  |
|                                            |                        | <b>CANCEL</b>                                        | <b>SUBMIT</b>                              |  |
| П                                          | $\triangle$<br>$\circ$ | Ω                                                    | $\circ$<br>$\bigtriangledown$<br>圃         |  |

The 22th The 23th

(9) Choose the symbol required in picture "The 22th", and **enable Prefix**, shown in "The 23th" picture, then click "SUBMIT", the setting is finished. **The same method to set Suffix**. **Note: The default suffixes are CR and LF, please put your suffix in front of the default suffix.**

 $(10)$  Now you can scan a barcode, shown in "The 24th" picture.

# **Bluetooth Barcode Reader Instruction for BIM**

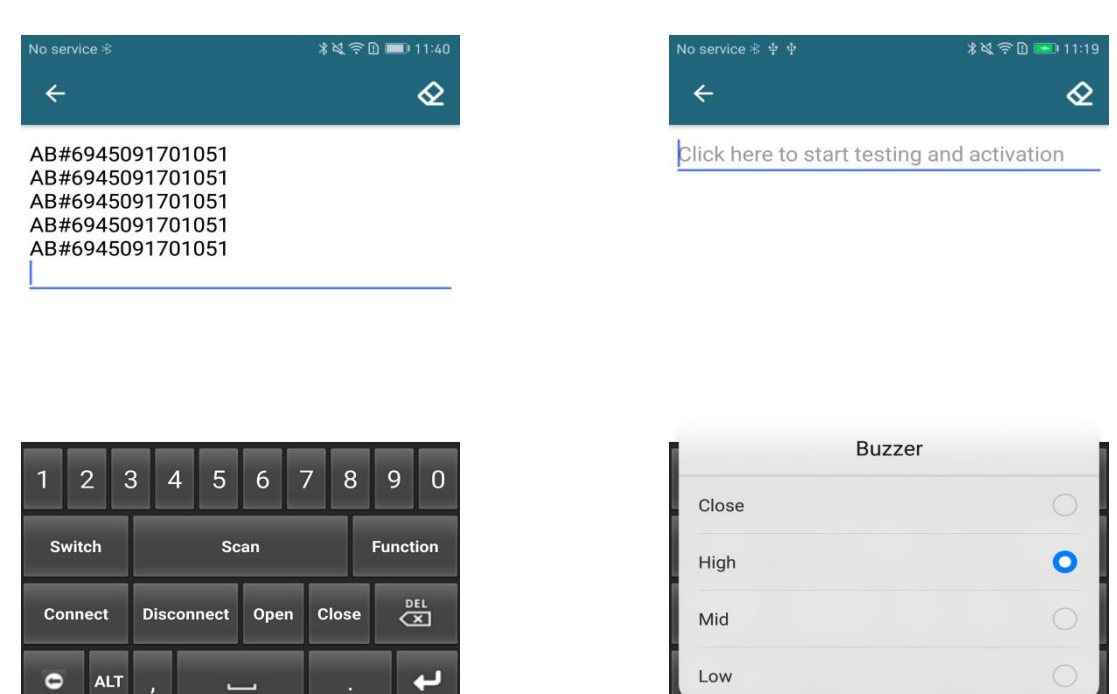

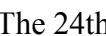

 $\bigcirc$ 

 $\bigtriangledown$ 

圏

 $\Box$ 

 $\circ$  $\Box$  $\bigtriangledown$ 

圖

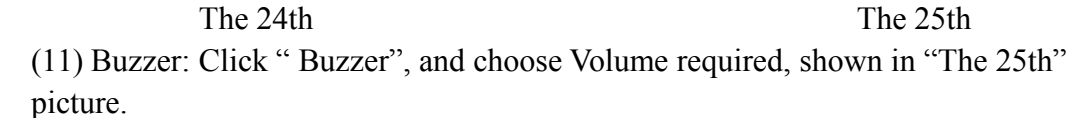

# ● **USB Mode**

If you need to use a USB cable to connect the scanner, you need to set the output mode to USB mode. Please scan the barcode "**USB Mode①**" and "**USB mode②**".

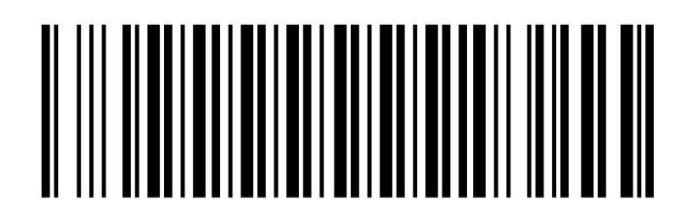

**USB Mode** ①

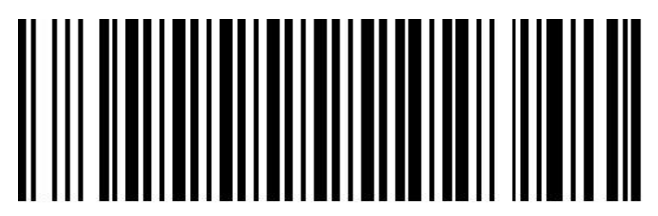

**USB Mode** ②

# ● **Offline Mode**

You can use offline upload functionality, barcode data stored in the scanner can be uploaded to your smartphone or computer via Bluetooth or USB.

Concrete implementation steps:

1. **Scan "Start offline state①" and "Start Offline state②"** barcodes as shown below to enter the offline scanning. The data you scanned will be stored in the scanning device.

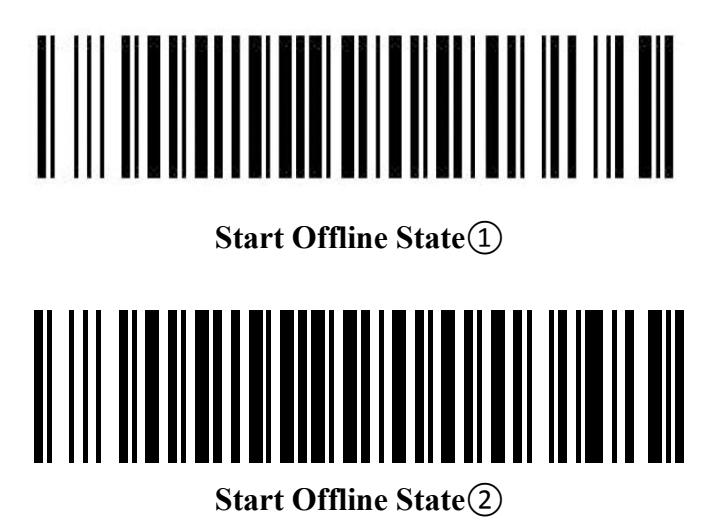

2. The customer can connect to the computer through USB or Bluetooth interface or data terminal to upload the data. If customers need to save the data stored in the file, open Note pad or similar software to enter the data. If the customer wants to store data in a custom application (such as submitted the barcode data into a application), refer the customer to the insertion point where you want to enter the data in the dialog box. Then barcode data entry and online scanning are in the same way. Customers can choose different speed to upload the data according to your application. There are three different speeds for you: fast speed, middle speed and slow speed upload.

- (1) Fast upload means upload data without time interval;
- (2) Middle speed is to upload data the interval of 1 second;
- (3) Slow upload refers to each interval of 3 seconds to upload the data.

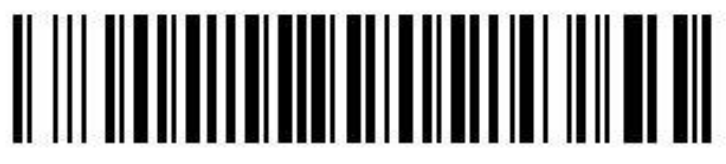

**Fast Upload**

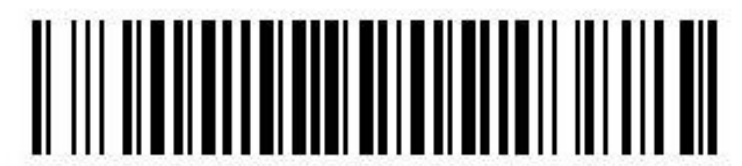

**Middle Upload**

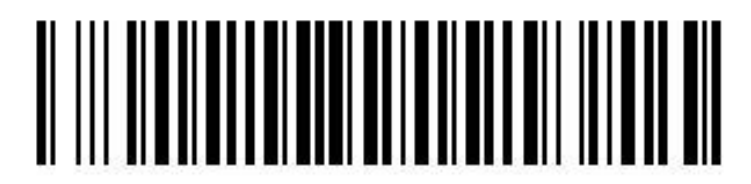

**Slow Upload**

3. The customer can also scan the "Statistical number of stores" barcode to view the number of stored barcode.

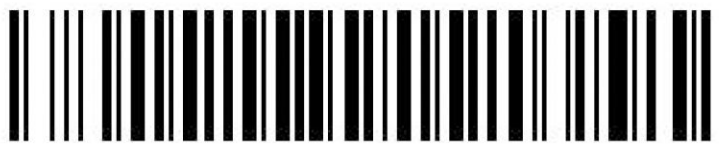

#### **Statistical Number of Stores**

4. After the upload data, related applications will store the uploaded data. If the data stored in scanner needs to clear, please scan the barcode below to clear the data.

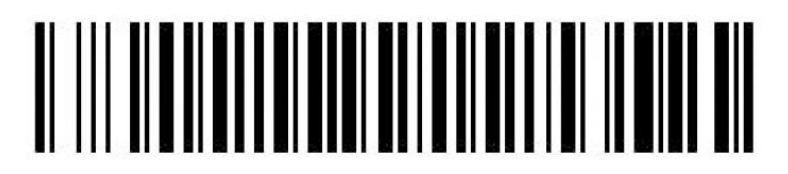

**Clear the Storage**

5. After the above steps, scan "Stop offline state" barcode, ending the offline scanning stored procedure.

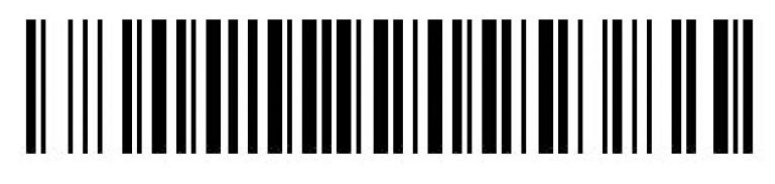

#### **Stop Offline State**

# ● **Language Settings**

It supports switching languages in USB mode and Bluetooth mode. Please scan the barcodes below, and switch the computer keyboard language to the same.

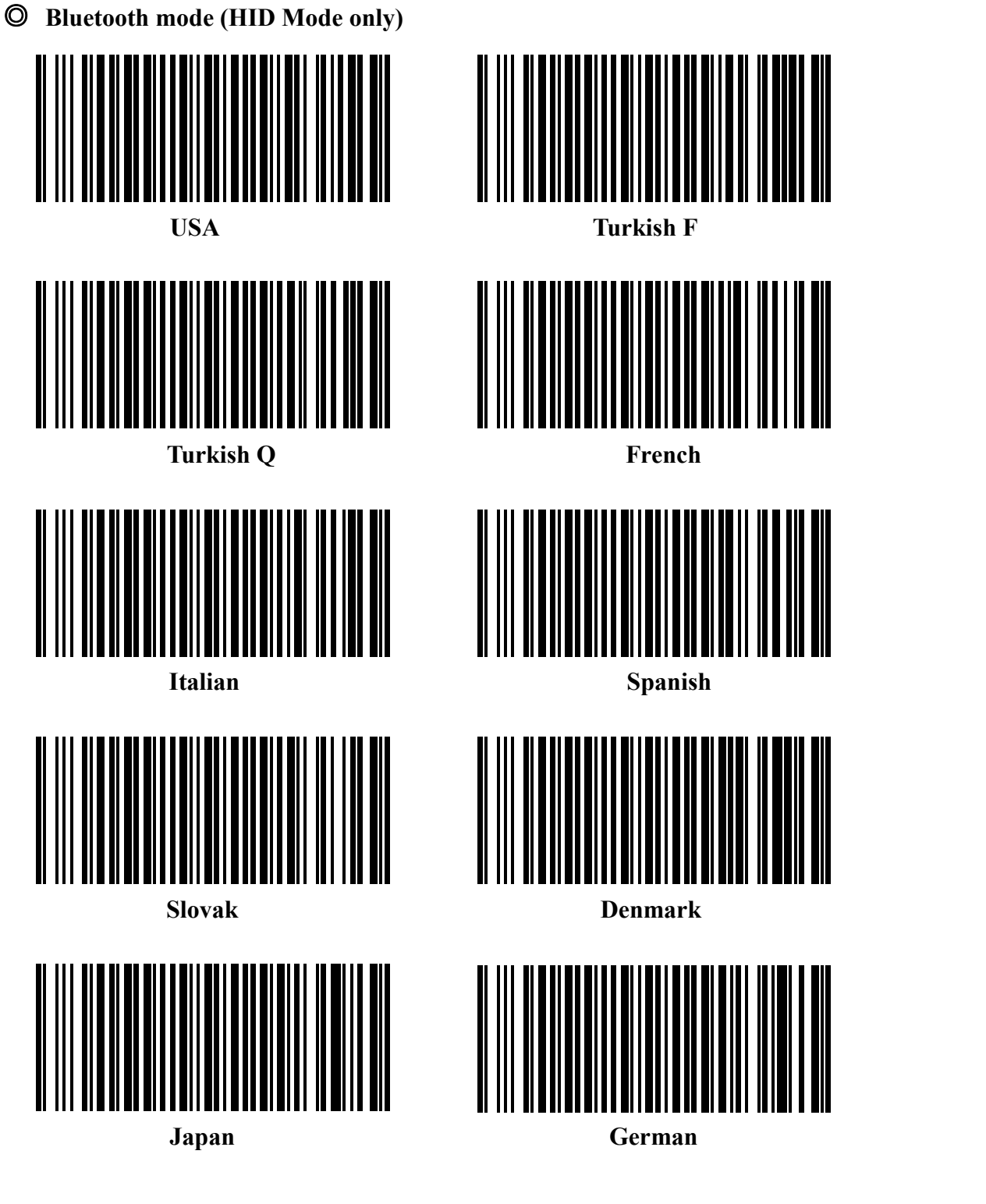

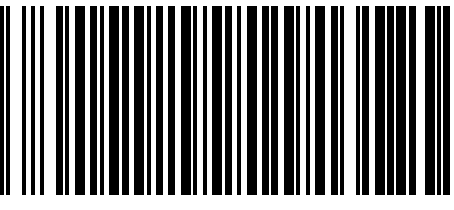

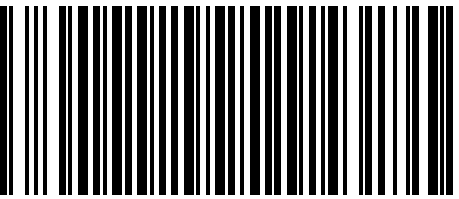

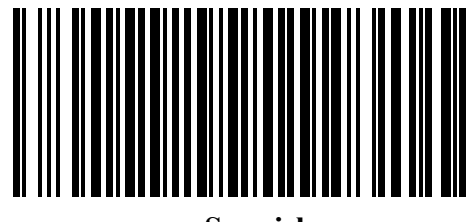

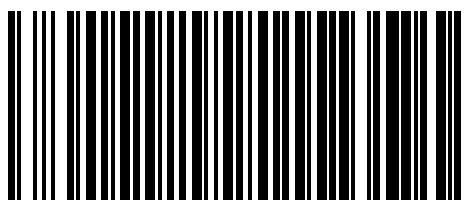

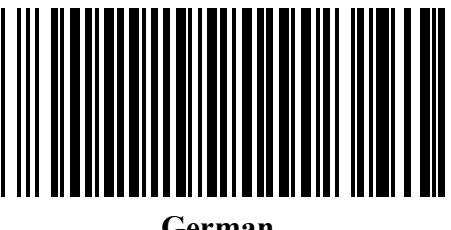

◎ **USB mode**

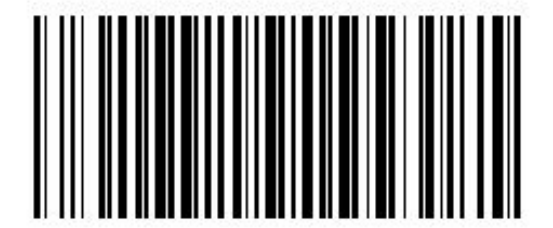

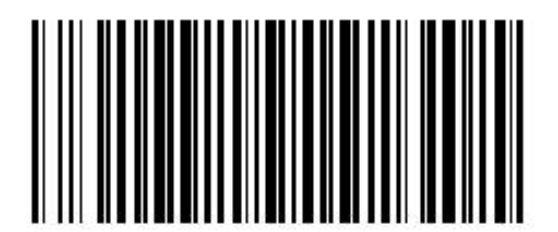

**German Italy**

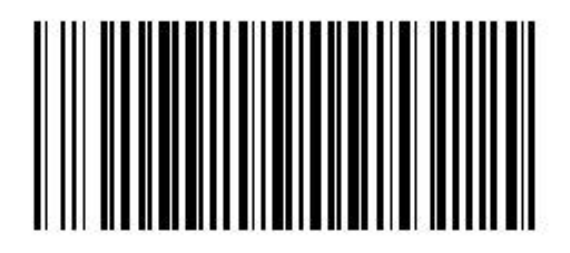

**Spanish**

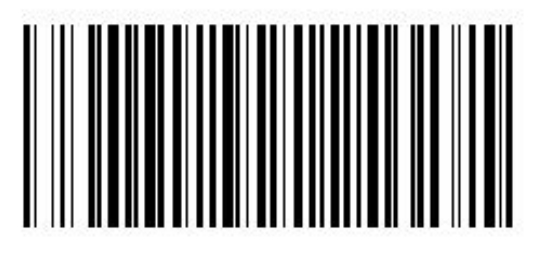

**USA French**

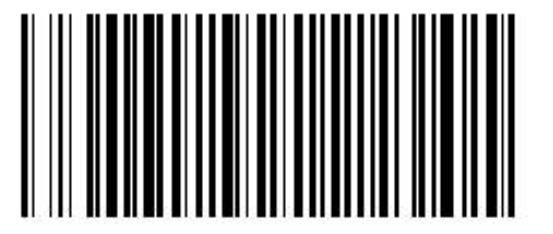

# ● **Prefix and Suffix Setting**

Read the barcode "Set Prefix" or "Set Suffix" below, and scan the hexadecimal number corresponding according to the ASCII table, and then, scan X as ending. Please refer to Numeric barcode.

*For example: Add the prefix " # " The steps:*

*1. Turn on the barcode reader, and read the barcode "Set Prefix".*

*2. In the ASCII table, the hexadecimal number is 23 for "#", scan the 2 , 3 and X in the numeric barcode.*

*3. Scan the barcode "Enable Prefix", and then connect the scanner with computer through "USB output mode"( or modes as needed).*

*4. The setting is finished (the same method to suf ix setting).*

**Note: If you need toset multiple suffixes, scan the numeric bars in sequence, and finally scan "X". Please put "CR" and "LF" in the suffix, otherwise the scanned data will not automatically jump tothe nextline.**

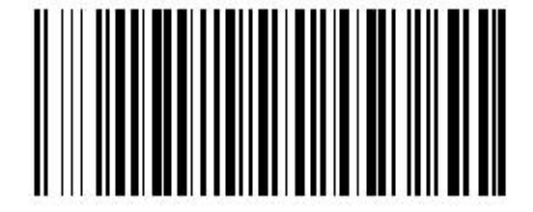

**Set Prefix Set Suffix**

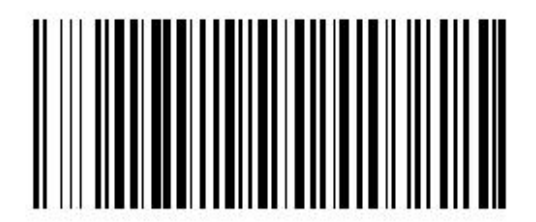

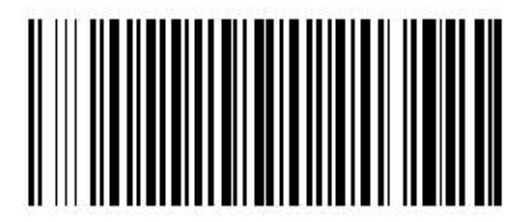

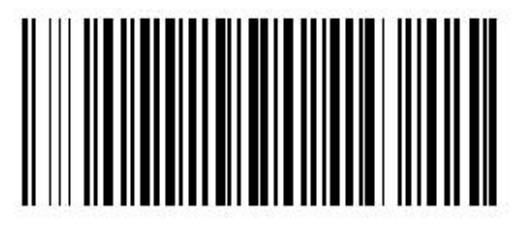

**Enable Prefix Disable Prefix**

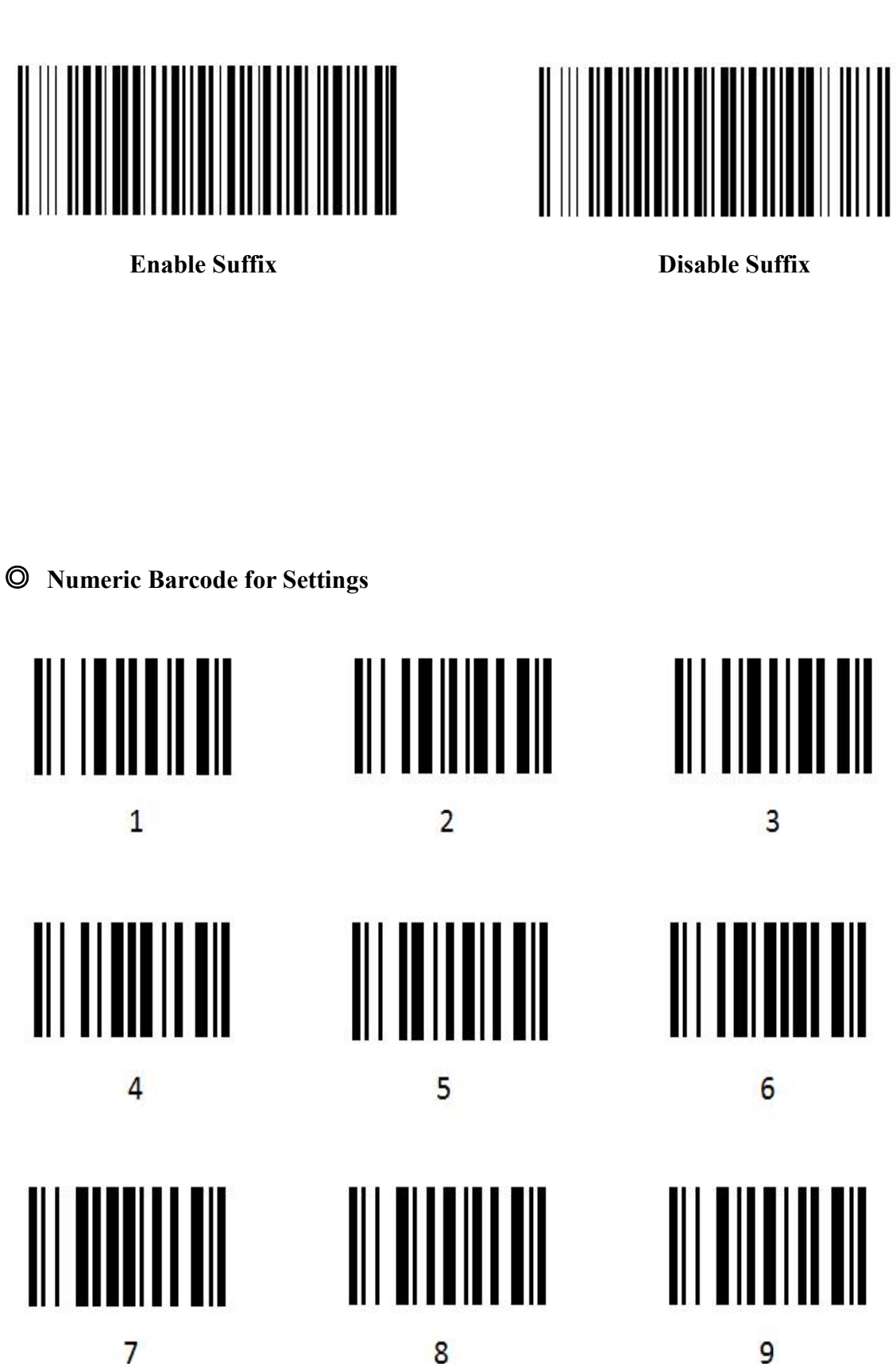

**Bluetooth Barcode Reader Prefix/Suffix Settings**

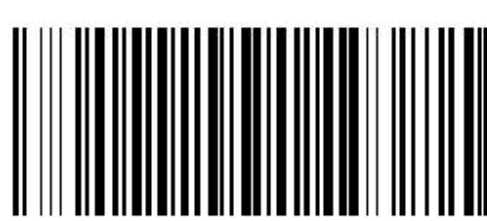

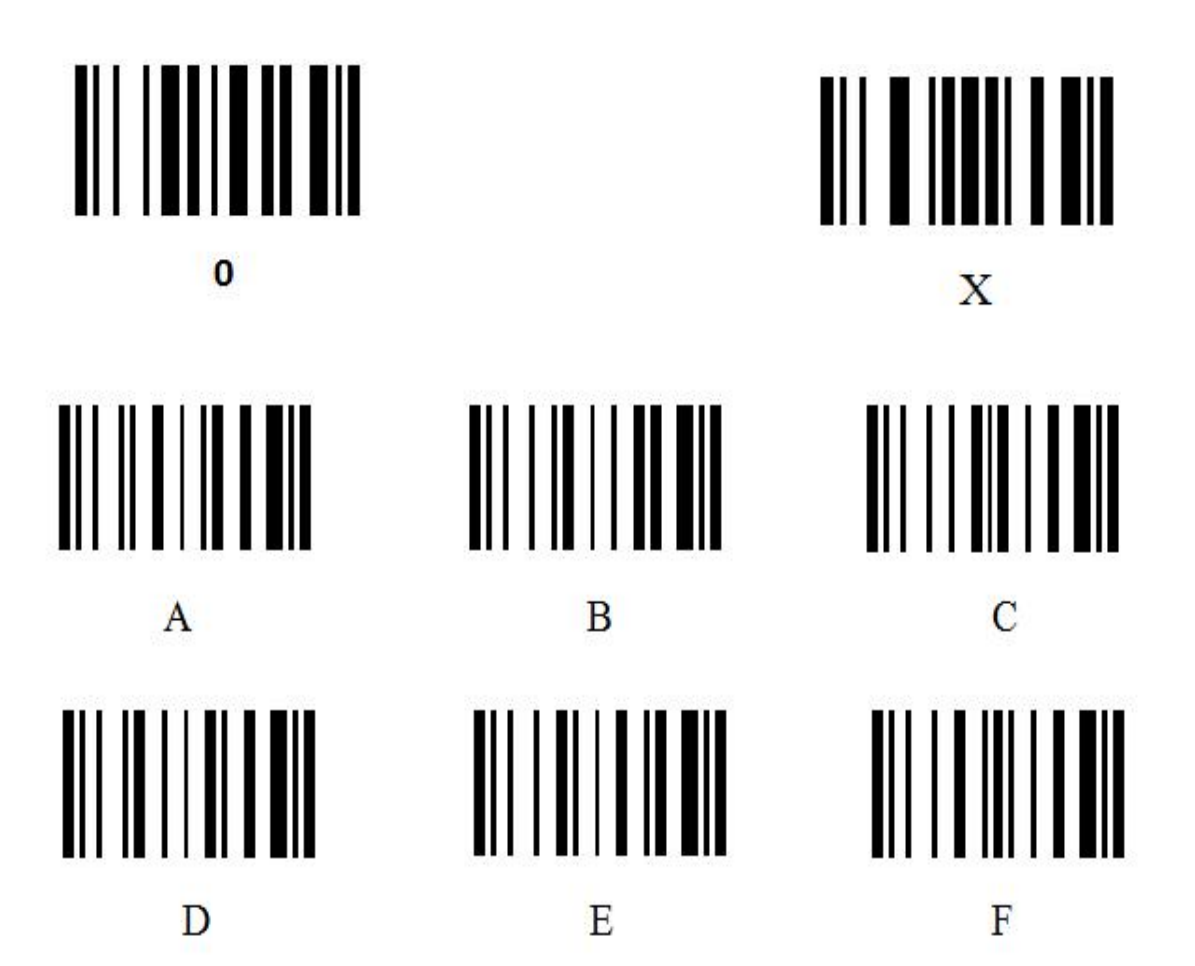

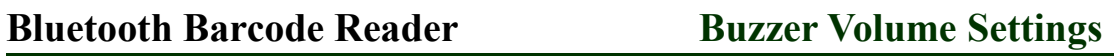

● **Buzzer Volume Setting**

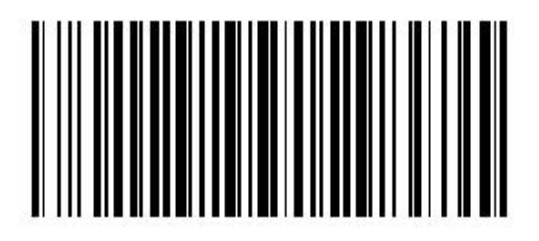

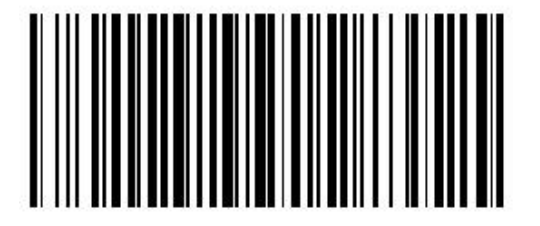

**Beep Middle Beep Low**

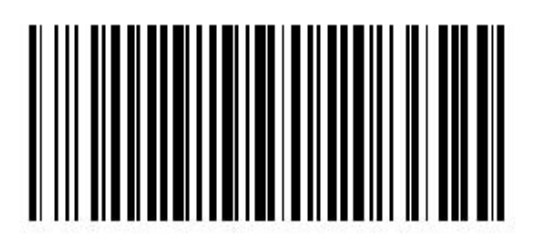

**Beep Off Beep High**

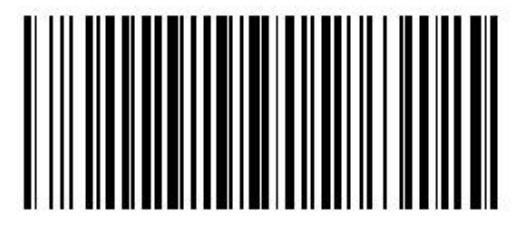

# ● **Other Settings**

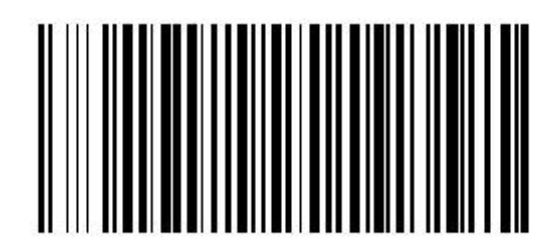

**Restore Default Settings**

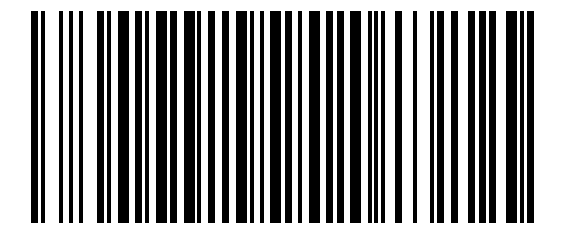

<sup>1</sup> <sup>0</sup> <sup>8</sup> <sup>6</sup> <sup>0</sup> <sup>1</sup> <sup>2</sup> <sup>A</sup> **Bluetooth Initialization**

### ● **Barcode Settings**

The barcode scanner can read different type of barcode, please scan the corresponding barcode to set (\* is the default setting for the product).

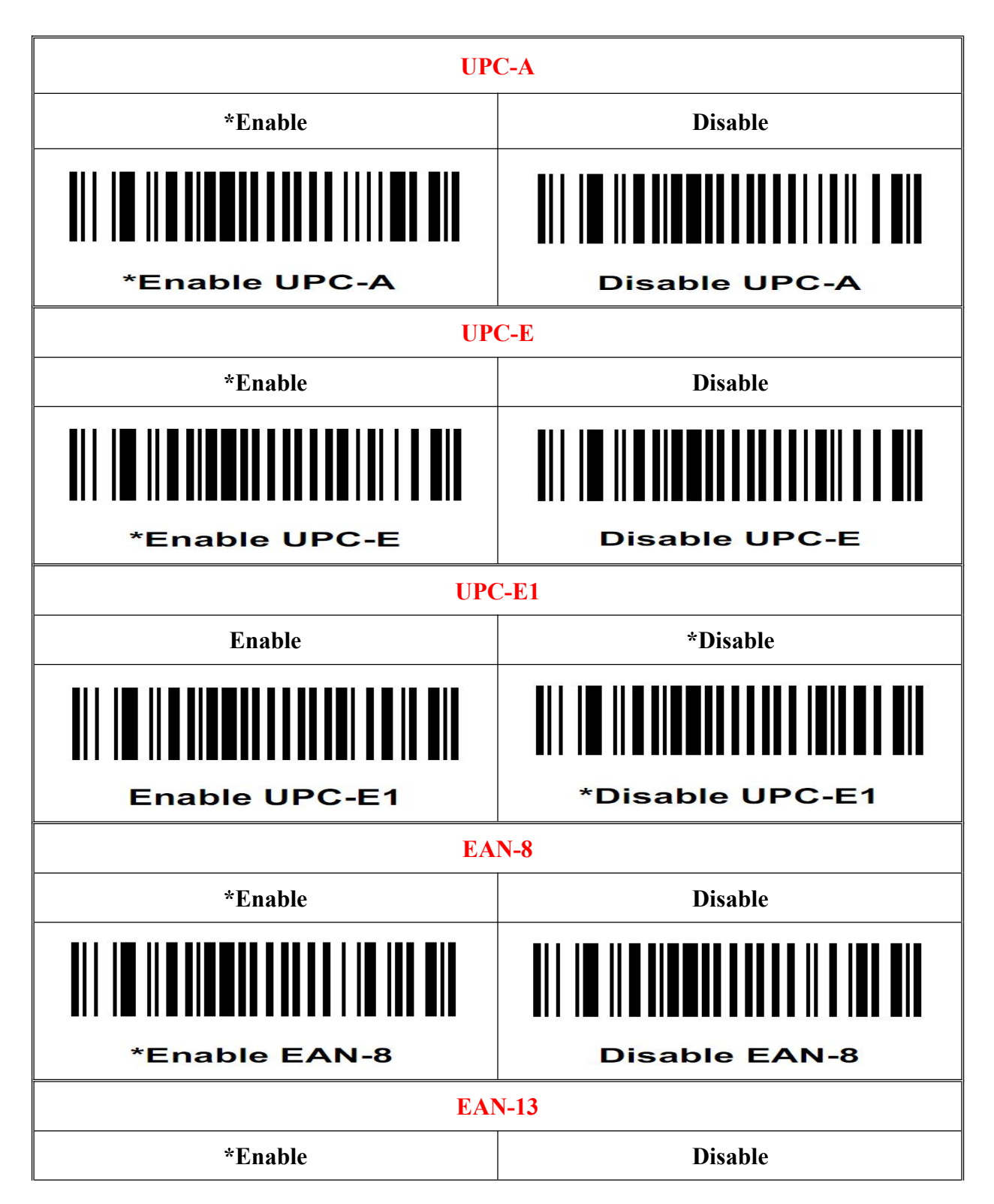

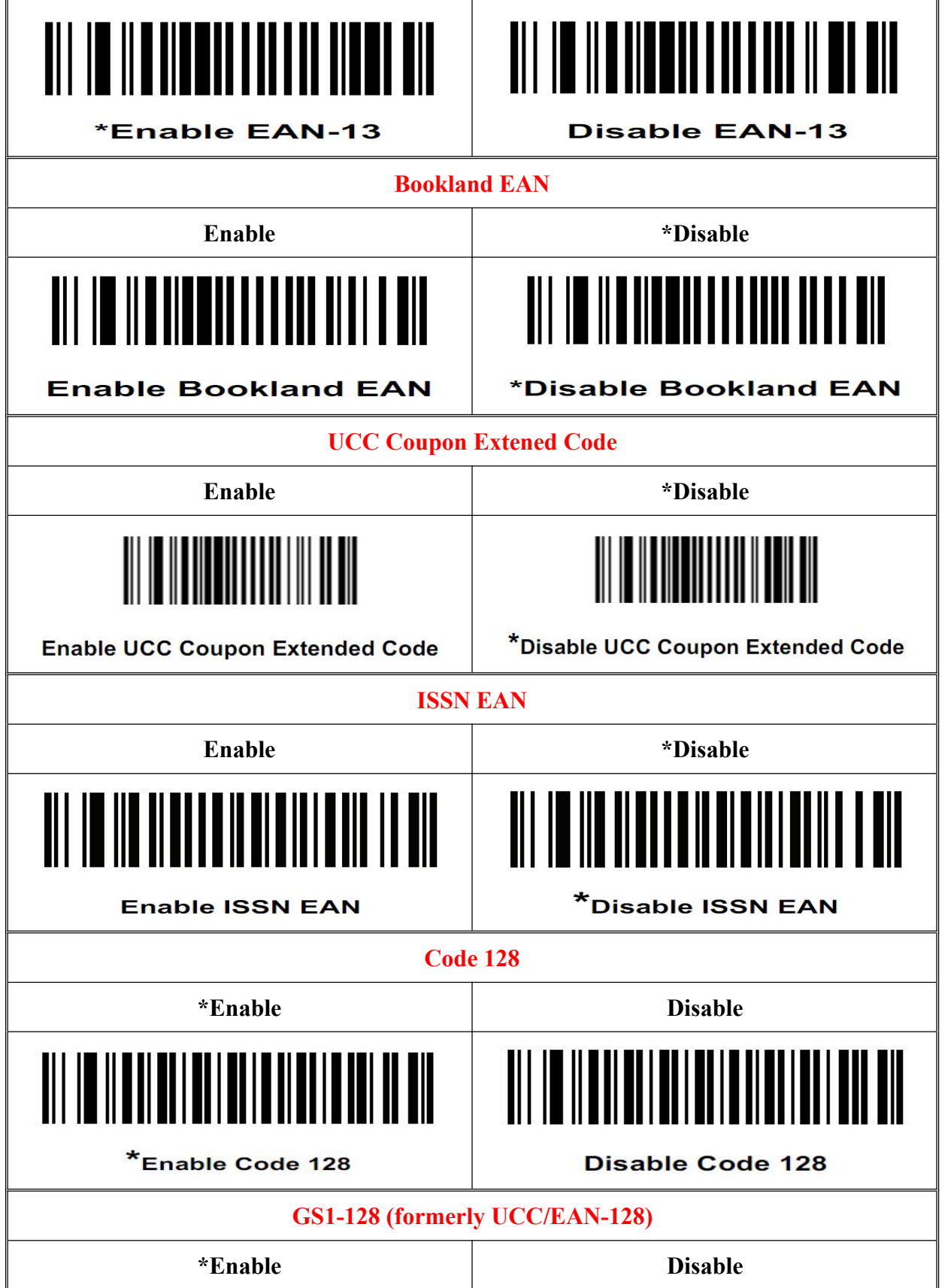

**Bluetooth Barcode Reader Barcode Settings**

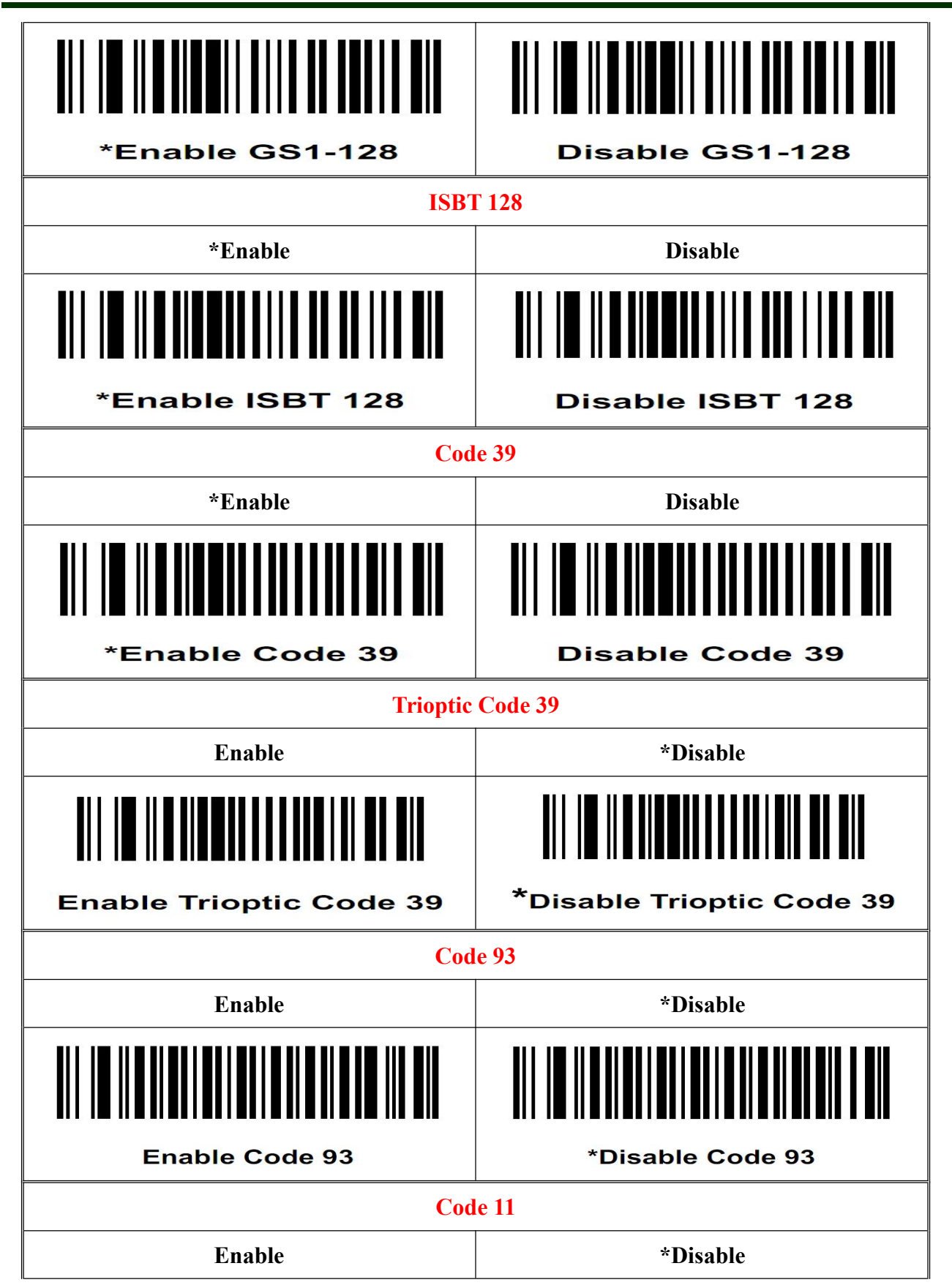

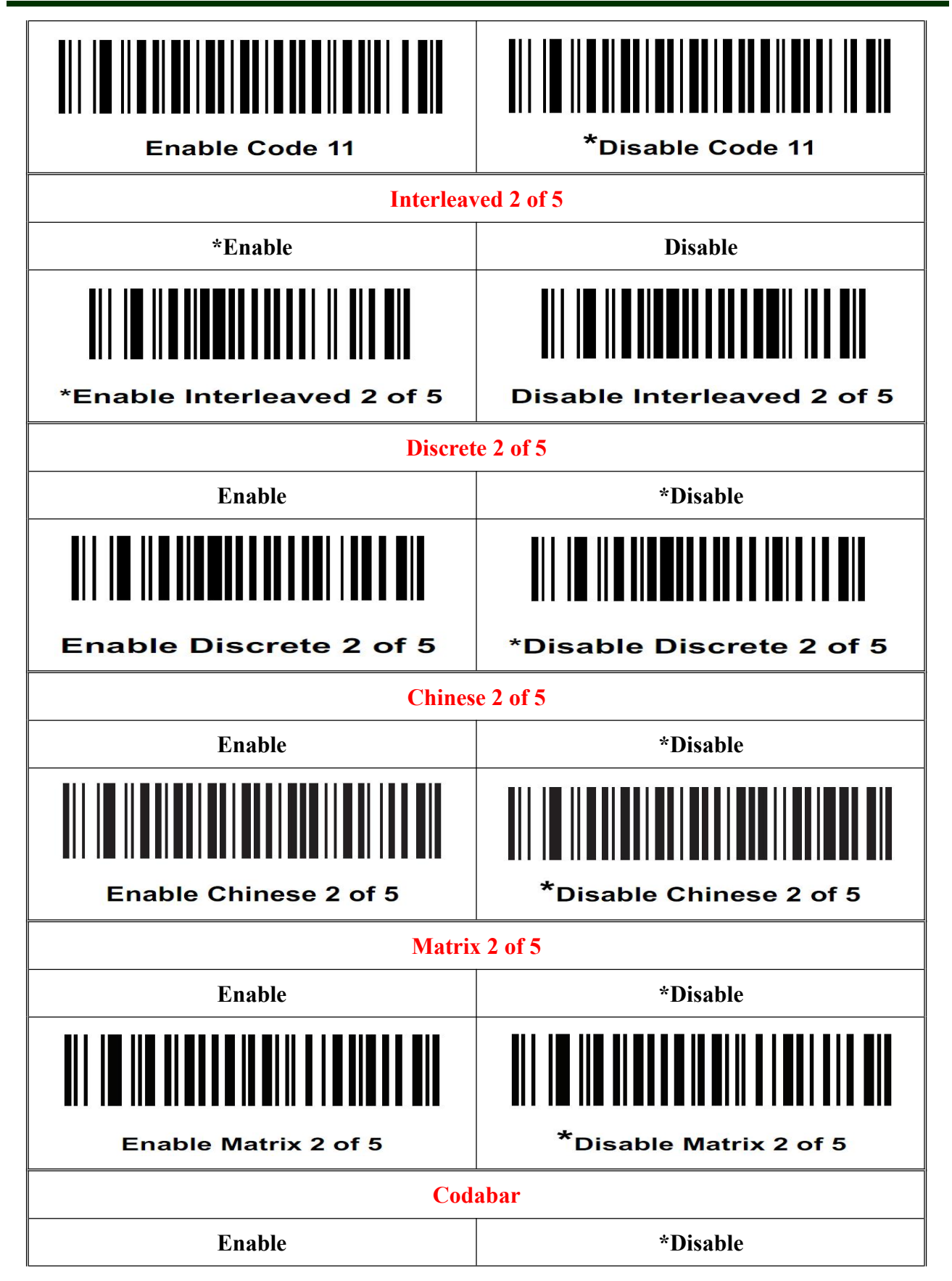

**Bluetooth Barcode Reader Barcode Settings**

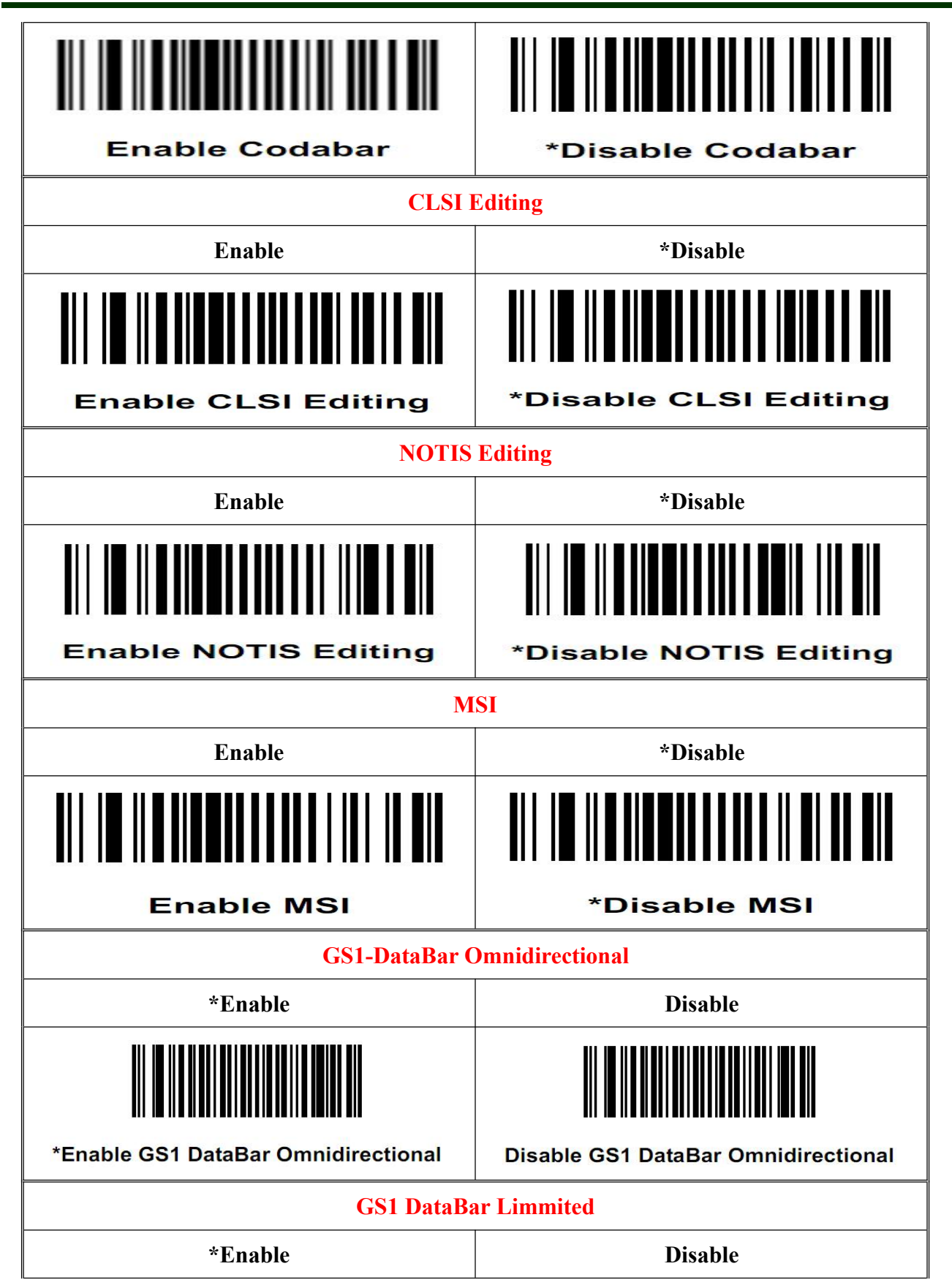

**Bluetooth Barcode Reader Barcode Settings**

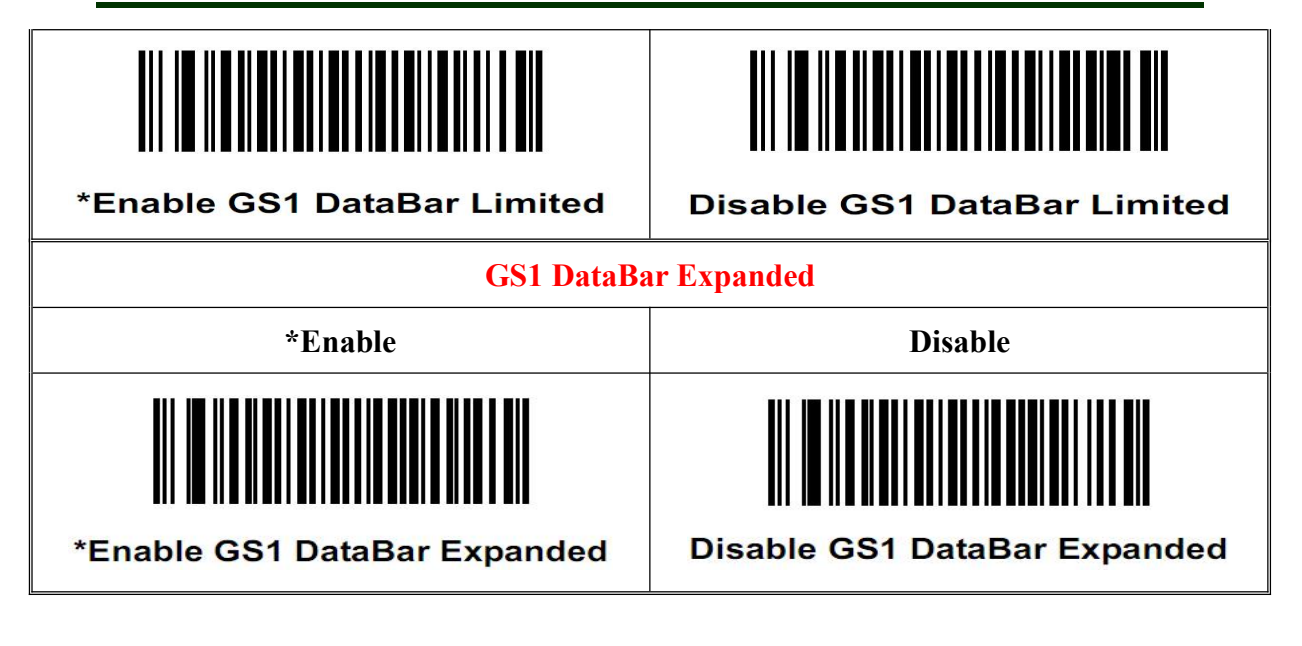

# ● **LED and Buzzer Descriptions**

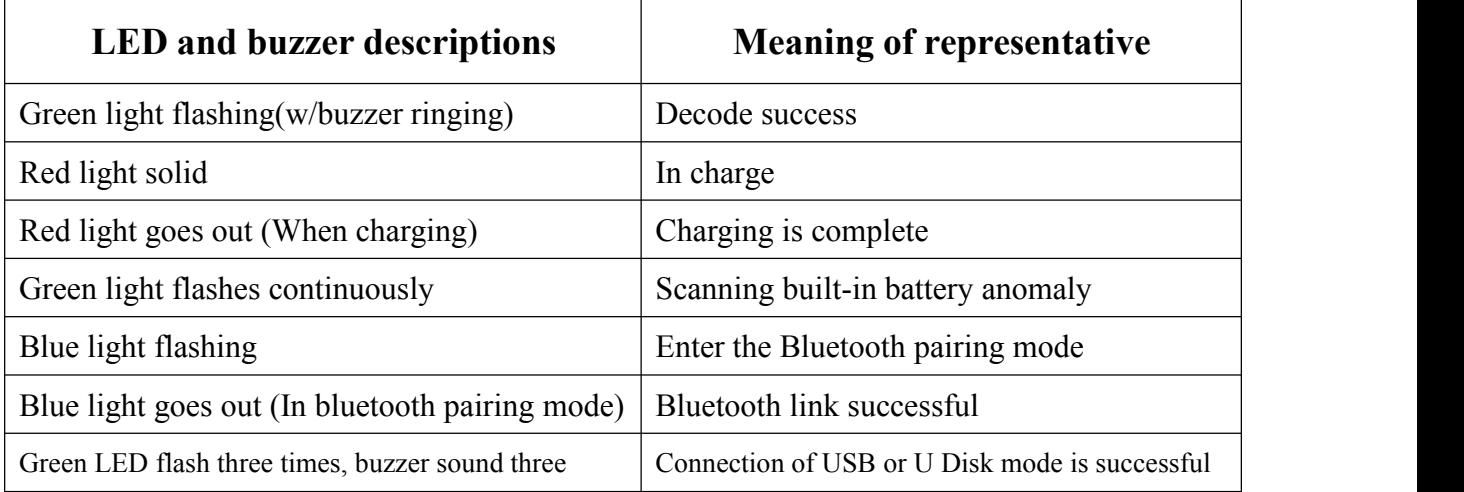